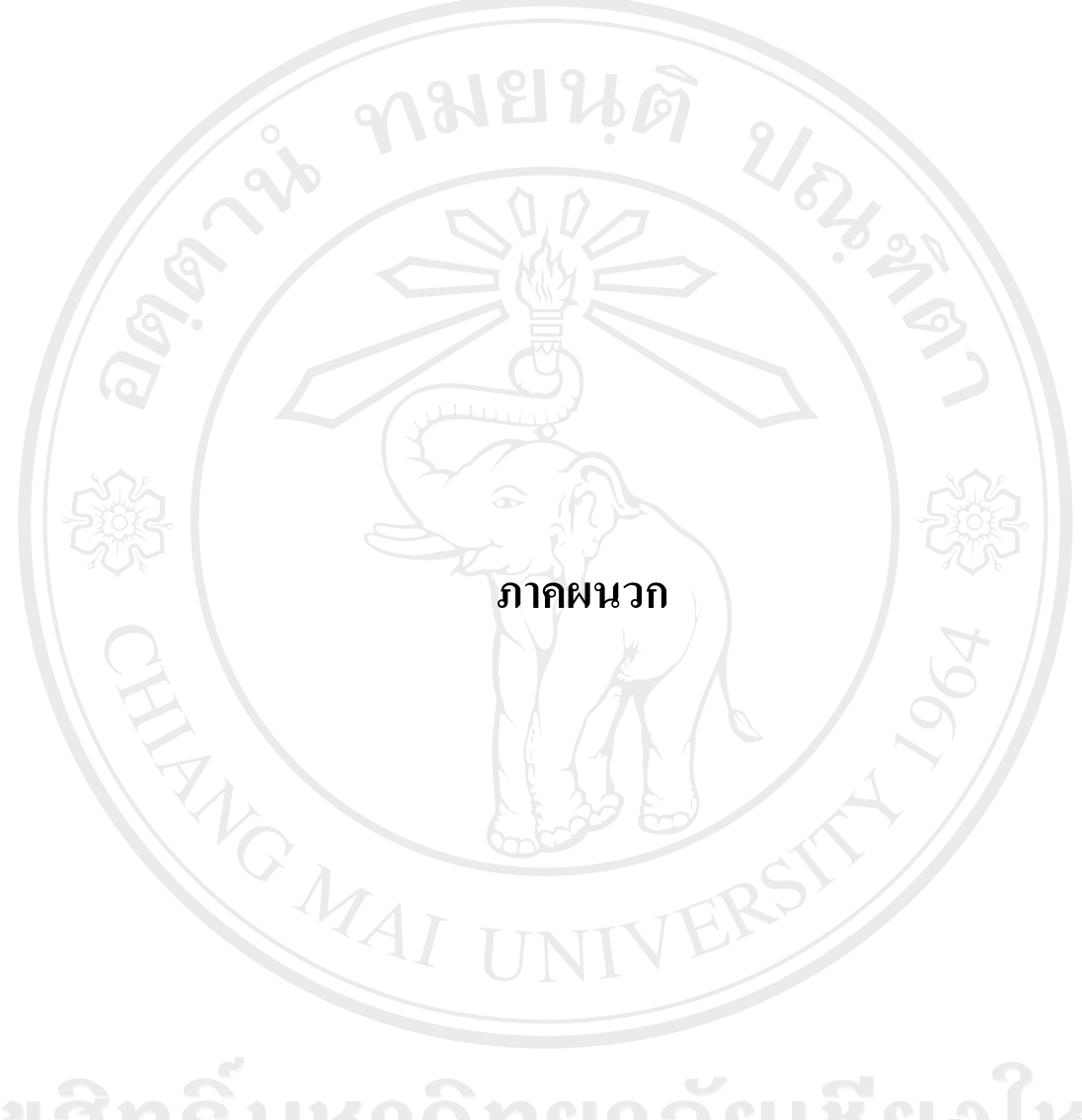

ลิขสิทธิ์มหาวิทยาลัยเชียงไหม Copyright<sup>©</sup> by Chiang Mai University All rights reserved

#### ภาคผนวก ก

# คู่มือการติดตั้งระบบ

ระบบควบคุมและป้องกันเยาวชนในการเข้าถึงเนื้อหาที่ไม่เหมาะสมในอินเทอร์เน็ตนั้น ใค้ใช้เทคโนโลยีสารสนเทศ ในรูปแบบเว็บแอพลิเคชั่น (Web Application) โดยสร้างฐานข้อมูล กลางไว้ที่เครื่องแม่ข่ายทั้งหมด โดย ระบบจัดการฐานข้อมูล MySQL

## ้ความต้องการของระบบขั้นต่ำของเครื่องเซิร์ฟเวอร์ควรเป็นดังนี้

#### **Hardware Requirement**

- 1. หน่วยประมวลผล(CPU) ระดับ Pentium 4 ความเร็ว 3.0 GHz ขึ้นไป
- ี้ 2. หน่วยความจำ (RAM) ขนาด 1 GB ขึ้นไป
- จอแสคงผล (Monitor) ขนาด  $1024 \times 768$  Pixel  $3.$
- 4. ฮาร์ดดิสก์ ความจุอย่างน้อย 120 GB

#### **Software Requirement**

- 1. ใช้ระบบปฏิบัติการ Linux
- 2. ติดตั้งระบบ Apache Web Server
- ติดตั้ง PHP, MySQL  $\overline{3}$ .

ในส่วนเครื่องคอมพิวเตอร์ของเยาวชนผู้ใช้งาน ระบบควบคุมและป้องกันเยาวชนในการ เข้าถึงเนื้อหาที่ไม่เหมาะสมในอินเทอร์เน็ตนั้น ความต้องการขั้นต่ำของระบบควรเป็นดังนี้

#### **Hardware Requirement**

- 1. หน่วยประมวลผล(CPU) ระดับ Celeron ความเร็ว 2.0 GHz ขึ้นไป
- 2. หน่วยความจำ (RAM) ขนาด 256 MB ขึ้นไป
- 3. ขอแสดงผล (Monitor) ขนาด  $1024 \times 768$  Pixel
- 4. ฮาร์ดดิสก์ ความจอย่างน้อย 80 GB

#### **Software Requirement**

- 1. ใช้ระบบปฏิบัติการ Microsoft WindowsXP
- 2. โปรแกรม อินเทอร์เน็ต เอ็กพลอเรอร์ (Internet Explorer)
- 3. โปรแกรม Visual Basic For BHO

#### ภาคผนวก ข

# คู่มือการใช้งานโปรแกรม

凡日比卤

# ข. 1 ความต้องการของระบบ

ระบบควบคุมและป้องกันเยาวชนในการเข้าถึงเนื้อหาที่ไม่เหมาะสมในอินเทอร์เน็ตจะใช้ ึ่งานในรูปแบบ เว็บแอพลิเคชั่น (Web Application) โดยสามารถใช้งานผ่านระบบเครือข่าย อินเทอร์เน็ต โดยผ่านทางเว็บเบราว์เซอร์ (Web Browser) โดยแพลตฟอร์มของผู้ใช้จะต้องเป็น โปรแกรมอินเทอร์เน็ต เอ็กพลอเรอร์รุ่น 6.0 (Microsoft Internet Explorer 6.0) ขึ้นไป

## ข. 2 วิธีการใช้งานและการเข้าสู่ระบบของเยาวชน

เมื่อต้องการใช้งานระบบควบคุมและป้องกันเยาวชนในการเข้าถึงเนื้อหาที่ไม่เหมาะสม ในอินเทอร์เน็ตนั้น ให้เยาวชนหรือผู้ใช้ เปิดโปรแกรมอินเทอร์เน็ต เอ็กพลอเรอร์ ขึ้นมาก่อน ระบบ จะแจ้งให้กรอก ชื่อผู้ใช้และรหัสผ่าน รวมทั้งให้ระบุด้วยว่ารหัสผ่านที่ใช้นั้น เป็นของเยาวชนหรือ เป็นของผู้ปกครอง ดังแสดงรูป ข.1

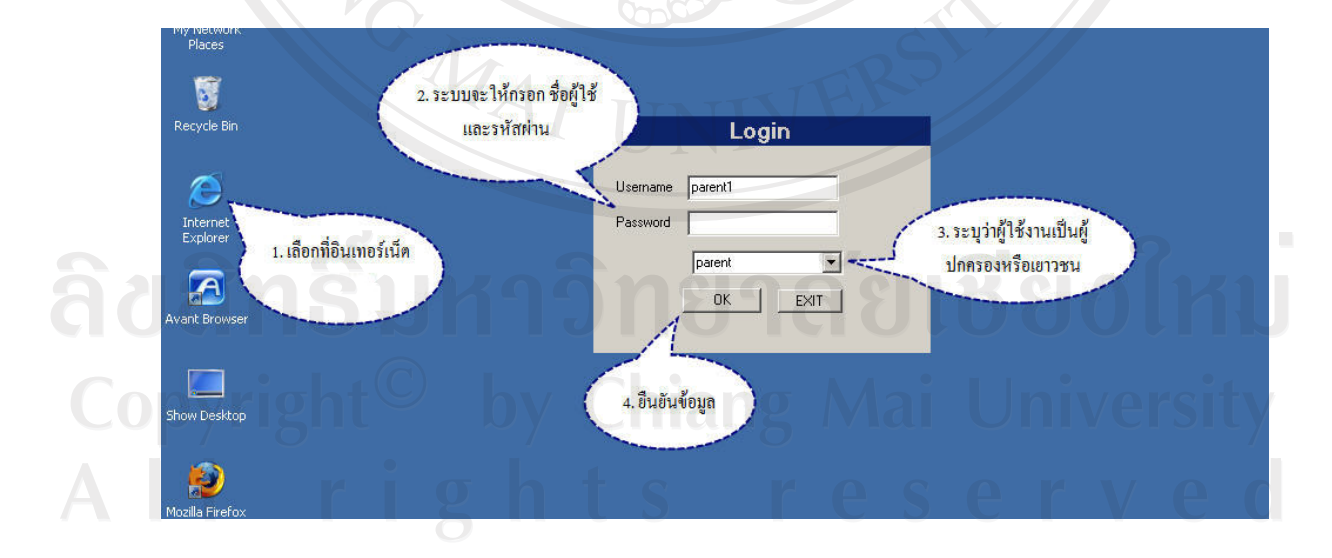

# รูป ข.1 หน้าเข้าสู่ระบบ

ถ้ารหัสผ่านถูกต้องระบบจะอนุญาตให้เข้าไปสู่เว็บเบราว์เซอร์ได้ เพื่อทำการพิมพ์ชื่อ เว็บใซต์ที่ต้องการเข้าชมต่อไป แต่ในกรณีที่รหัสไม่ถูกต้องระบบจะแจ้งให้ทราบพร้อมกับให้กรอก ้รหัสผ่านอีกครั้ง ดังแสดงไว้ในรูป ข.2

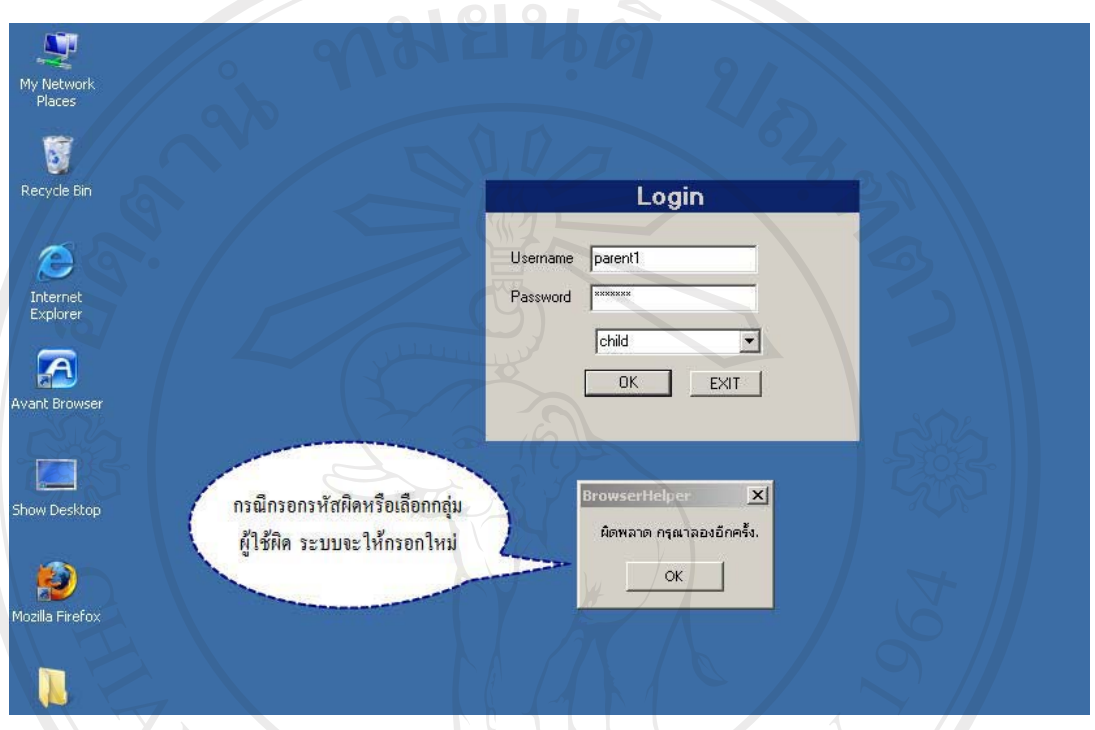

# ์<br>รูป ข.2 แสดงการกรอกข้อมูลรหัสผ่านผิดพลาด

้<br>เมื่อกรอกข้อมูลครบถ้วนถูกต้องแล้ว ระบบจะอนุญาตให้เข้าไปใช้บริการอินเทอร์เน็ตได้ ้ตามปกติ แต่เมื่อใดก็ตามที่เยาวชนพยายามเข้าไปยังเว็บไซต์ที่มีเนื้อหาไม่เหมาะสมและผู้ปกครอง ได้ทำการกำหนดห้ามไว้ในระบบ หรือ หมดเวลาการใช้งานอินเทอร์เน็ตตามช่วงเวลาที่ผู้ปกครอง ้ได้กำหนดไว้นั้น ระบบจะไม่อนุญาตให้เข้าสู่เว็บไซต์ใดๆ ได้เลย โดยจะทำการแสดงหน้าเว็บไซต์ ี่ที่มีเนื้อหาแจ้งว่า เว็บไซต์ที่เยาวชนกำลังพยายามที่จะเข้านั้น มีเนื้อหาที่ไม่เหมาะสม ดังแสดงไว้ y Chiang Mai Universit 0 ในรูป ข.3 rights reserve

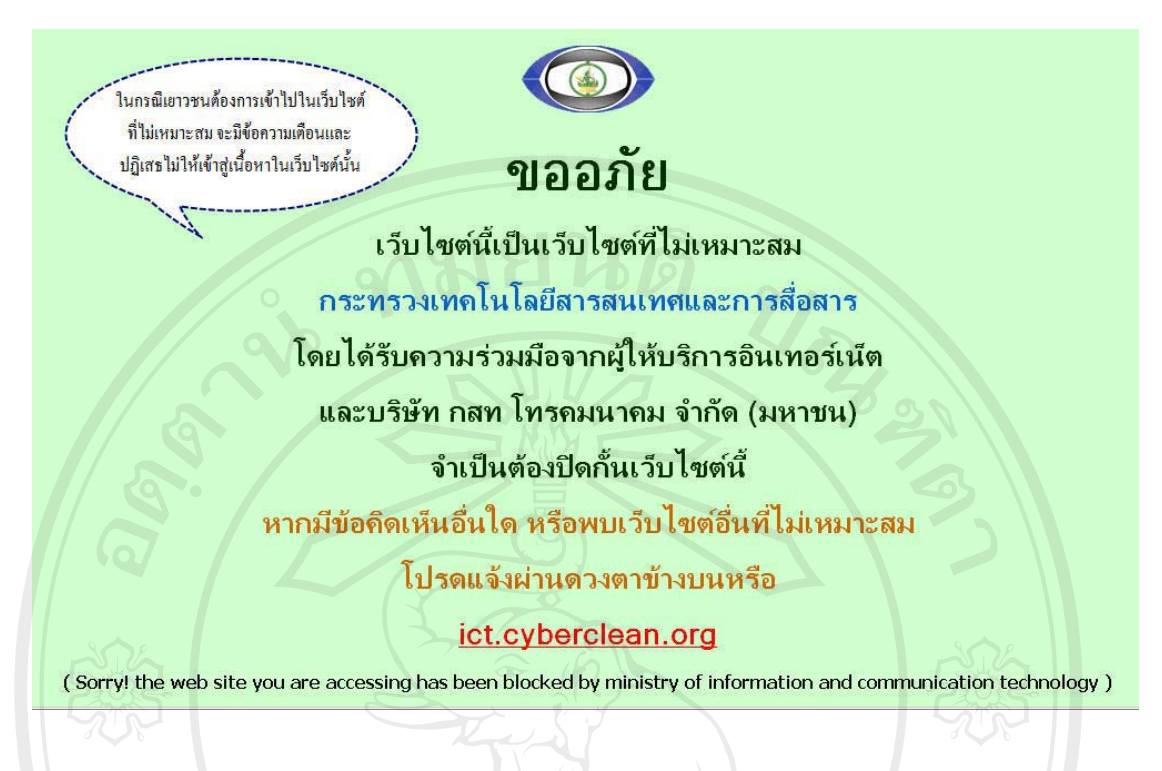

## รูป ข.3 แสดงการแจ้งเตือนเว็บไซต์ที่ไม่เหมาะสม

ในกรณีที่เยาวชนเข้าไปเรียกดูเนื้อหาที่เหมาะสมตามปกติ ระบบจะมีระบบตรวจสอบ โดยให้เยาวชนยืนยันรหัสผู้ใช้และรหัสผ่านของตนเอง ทุกๆ 15 นาที เพื่อเป็นการตรวจสอบว่า ในขณะปัจจุบันนี้ ผู้ใช้คนเดิมยังเป็นผู้ที่ใช้งานระบบอินเทอร์เน็ตอยู่หรือไม่ ทั้งนี้เพื่อให้สิทธิ์ ใน ึการควบคุมและป้องกันที่ผู้ปกครองได้กำหนดไว้ มีผลบังคับใช้ตรงตามความต้องการ ดังแสดงไว้ ในรูป ข.4

ลิขสิทธิ์มหาวิทยาลัยเชียงไหม Copyright<sup>©</sup> by Chiang Mai University All rights reserve

 $51$ 

dress www.manager.co.th

 $\begin{array}{|c|c|c|c|c|}\hline \textbf{v} & \text{to} & \text{So} & \text{Links} & \text{This} & \text{This} & \text$ 

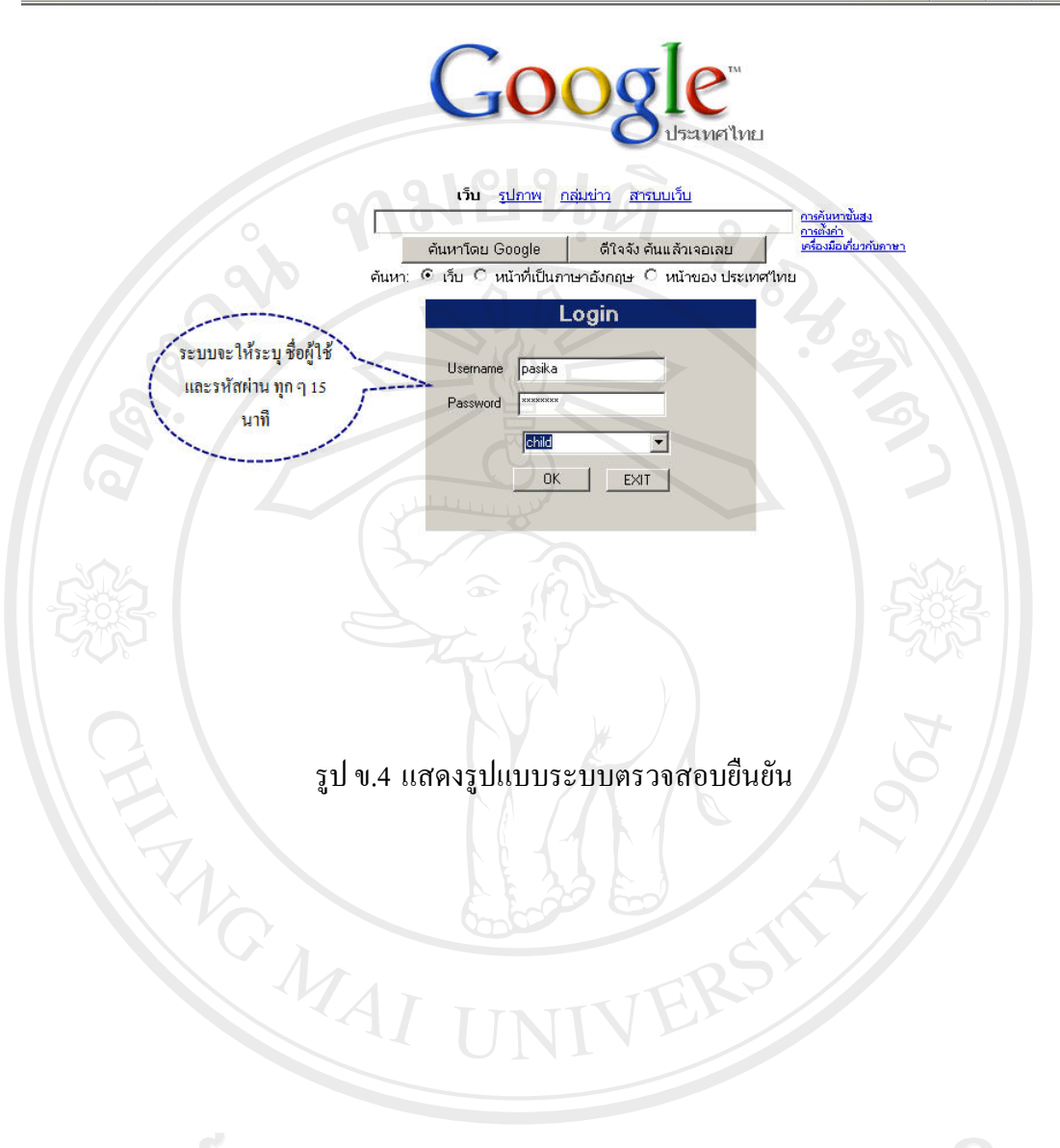

ลิขสิทธิ์มหาวิทยาลัยเชียงใหม Copyright<sup>©</sup> by Chiang Mai University<br>All rights reserved

## คู่มือการใช้งานโปรแกรมสำหรับผู้ปกครอง

## ข. 3 วิธีการใช้งานและการเข้าสู่ระบบของผู้ปกครอง

ก่อนที่จะเริ่มใช้งานระบบควบคุมและป้องกันเยาวชนในการเข้าถึงเนื้อหาที่ไม่เหมาะสม ในอินเทอร์เน็ตนั้น ผู้ปกครองจะต้องเข้าไปในเว็บไซต์เพื่อทำการดาวโหลดโปรแกรมมาติดตั้งใน เครื่องคอมพิวเตอร์ของเยาวชนก่อน ระบบจะทำการติดตั้งให้ทันทีที่การดาวโหลดเสร็จสิ้นลง ดัง แสคงในรูป ข.5

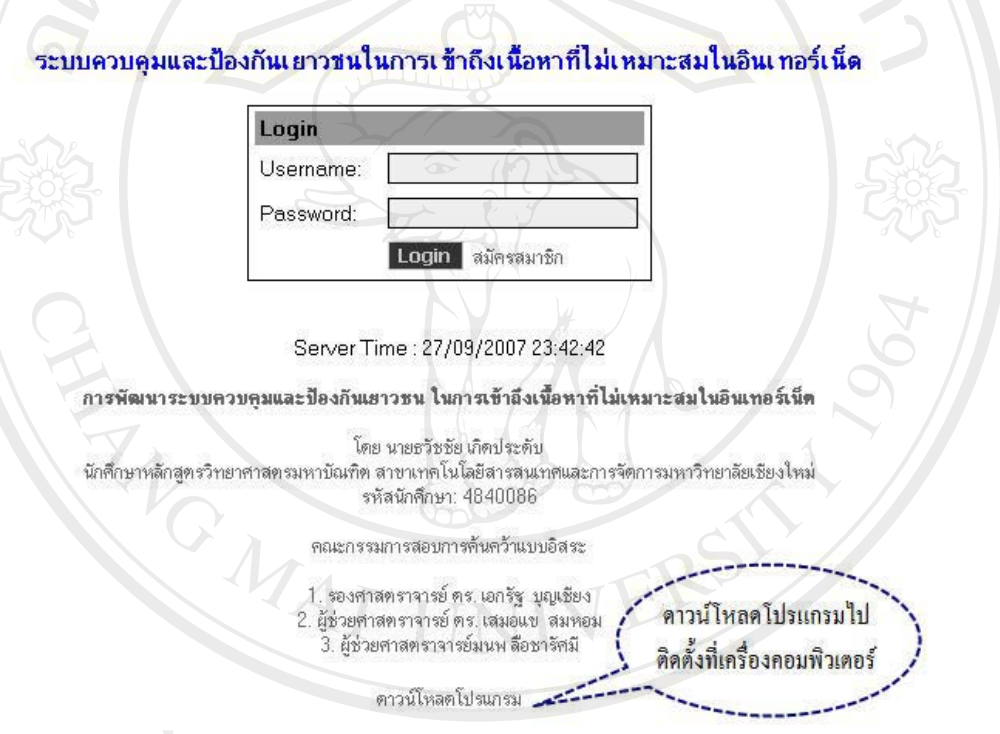

รูป ข.5 แสดงรูปการดาวน์โหลดโปรแกรมติดตั้งในเครื่องเยาวชน

จากนั้นผู้ปกครองจะต้องไปสมัครเพื่อขอใช้บริการระบบควบคุมและป้องกันเยาวชนใน ึการเข้าถึงเนื้อหาที่ไม่เหมาะสมในอินเทอร์เน็ต โดยกดที่ปุ่มสมัครสมาชิกบนเว็บไซต์ที่ท่านไป ดาวน์โหลดโปรแกรมมาติดตั้ง ดังแสดงในรูป ข.6

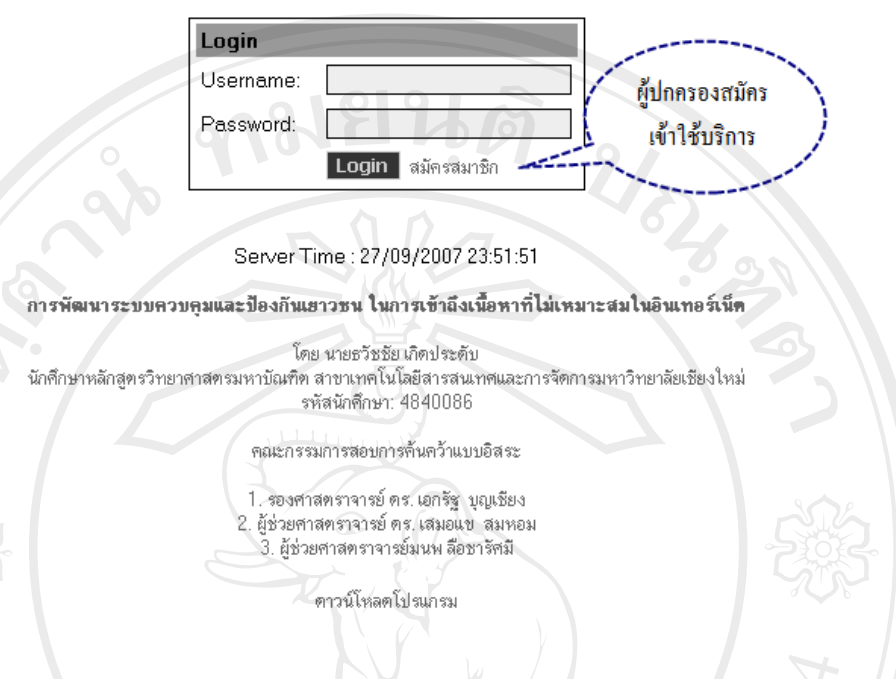

#### ระบบควบคมและป้องกันเยาวชนในการเช้าถึงเนื้อหาที่ไม่เหมาะสมในอินเทอร์เน็ต

## รูป ข.6 แสคงการสมัครขอใช้บริการระบบของผู้ปกครอง

ผู้ปกครองจะต้องกรอกรายละเอียดเกี่ยวกับตนเองให้ครบทุกช่อง และเลือก ชื่อผู้ใช้ของ ้ตน เพื่อที่จะนำไปใช้เข้าสู่ระบบต่อไป โดยชื่อนี้จะต้องไม่ซ้ำกันกับของผู้อื่น ซึ่งระบบได้มีบริการ ้ตรวจเช็ครายชื่อซ้ำให้ด้วย หลังจากที่กรอกทุกอย่างเรียบร้อยแล้ว ให้กดปุ่มลงทะเบียน เพื่อส่งข้อมูล เข้าสู่ระบบผ่านทางอินเทอร์เน็ต ดังแสดงในรูป ข.7

ลิขสิทธิ์มหาวิทยาลัยเชียงไหม Copyright<sup>(C)</sup> by Chiang Mai University serve rights re

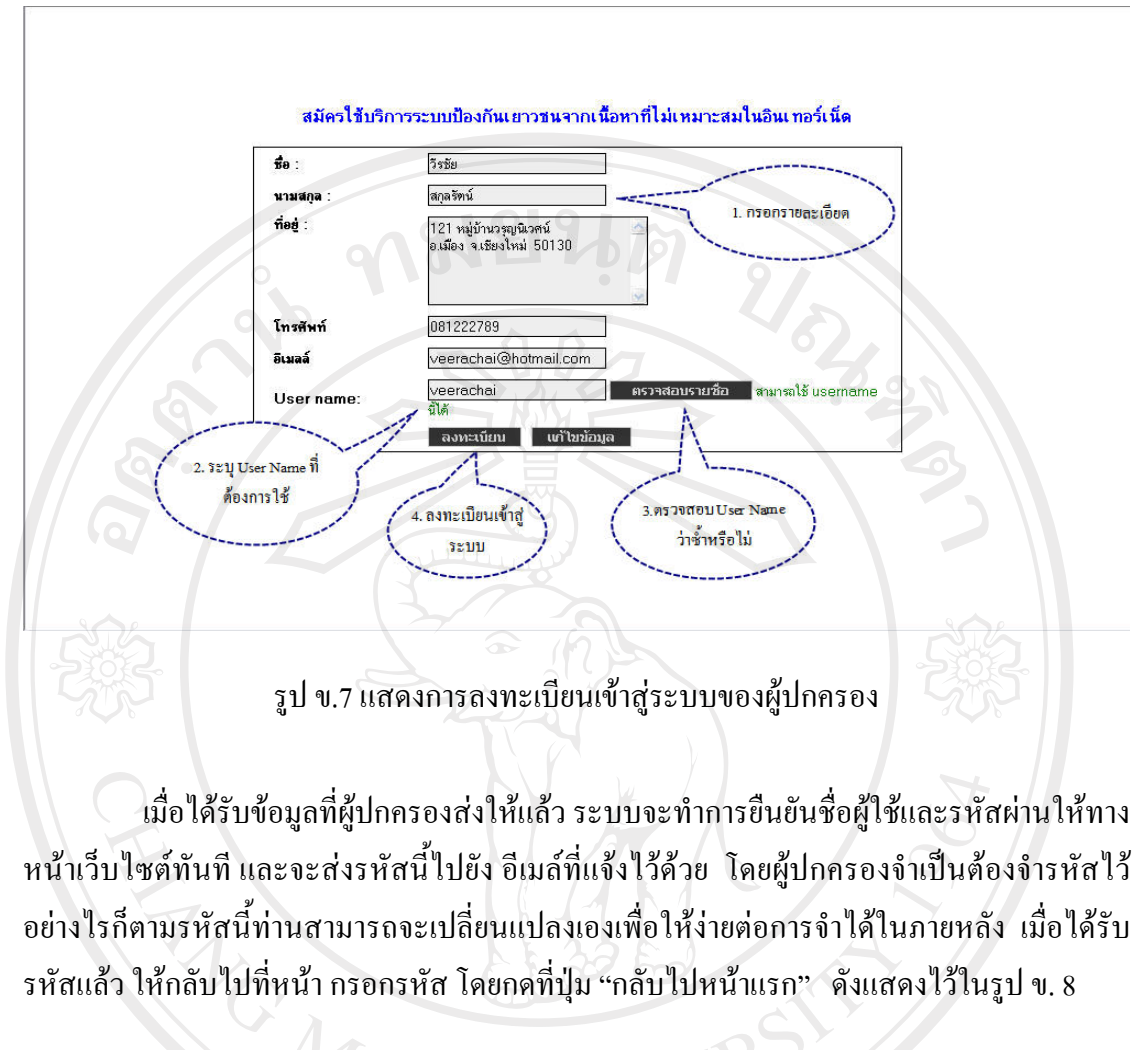

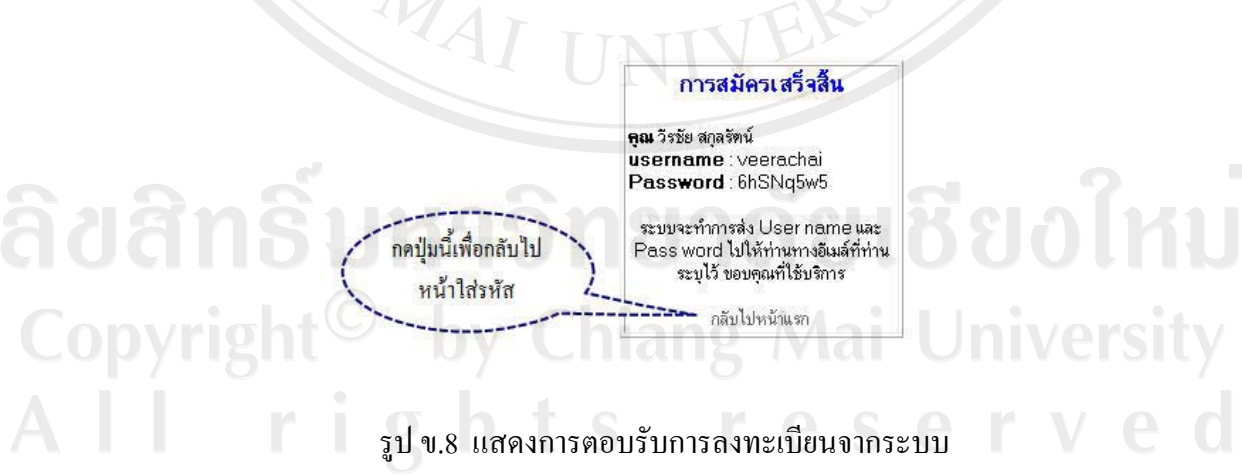

ผู้ปกครองนำชื่อผู้ใช้ และรหัสผ่านที่ได้รับจากระบบ กรอกลงในช่องที่ให้ไว้ในหน้า ้เว็บใซต์ เพื่อทำการเข้าสู่ระบบควบคุมและป้องกันเยาวชนในการเข้าถึงเนื้อหาที่ไม่เหมาะสมใน อินเทอร์เน็ต คังแสดงไว้ในรูป ข.9

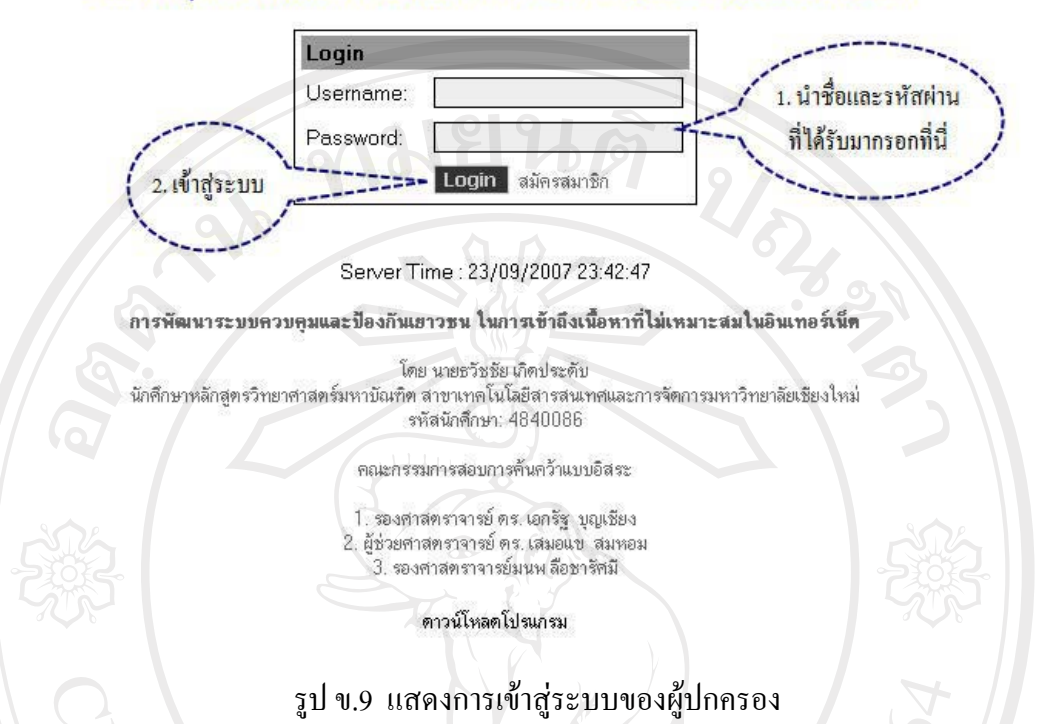

ระบบควบคุมและป้องกันเยาวชนในการเช้าถึงเนื้อหาที่ไม่เหมาะสมในอินเทอร์เน็ด

ถ้ารหัสผ่านถูกต้อง ระบบจะนำผู้ปกครองเข้าสู่ ระบบจัดการโดยผู้ปกครอง (Parents Management System) ซึ่งมีเมนูย่อยต่างๆ อยู่ โดยจะเริ่มที่เมนูแรก คือ ระบบจัดการรายชื่อเยาวชน (Child Management) ให้เลือกเข้าไปที่นั่น เพื่อทำการเพิ่มชื่อเยาวชนที่ผู้ปกครองต้องการให้เข้าสู่ ระบบควบคุมและป้องกัน ดังแสดงไว้ในรูป ข.10

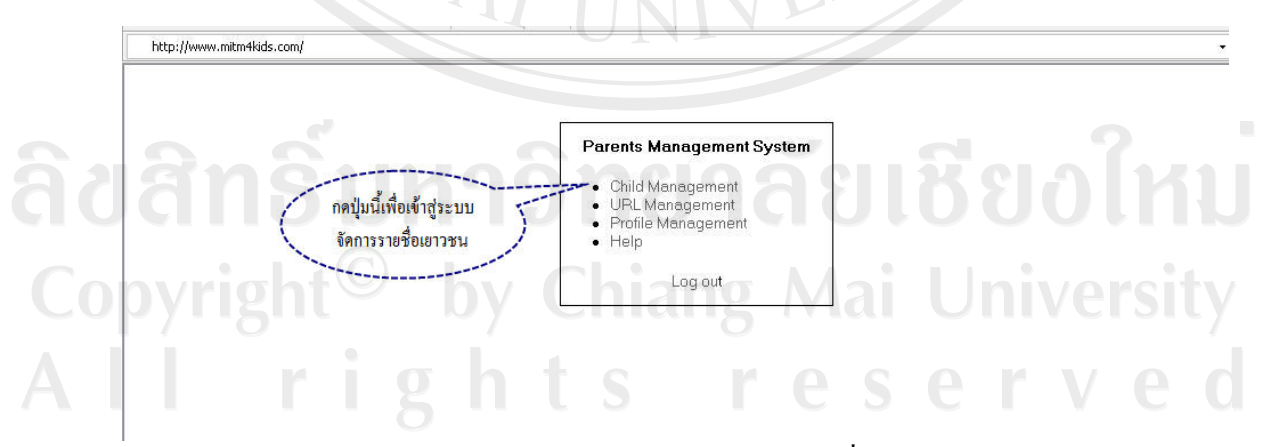

รูป ข.10 แสดงการเข้าสู่ระบบจัดการรายชื่อเยาวชน

้ เมื่อเข้าสู่ระบบจัดการรายชื่อเยาวชนแล้ว ผู้ปกครองสามารถเพิ่มชื่อพร้อมรายละเอียด ี ของเยาวชนที่ตนต้องการให้เข้าสู่ระบบโดยการกดปุ่ม Add Child ดังแสดงไว้ในรูป ข.11

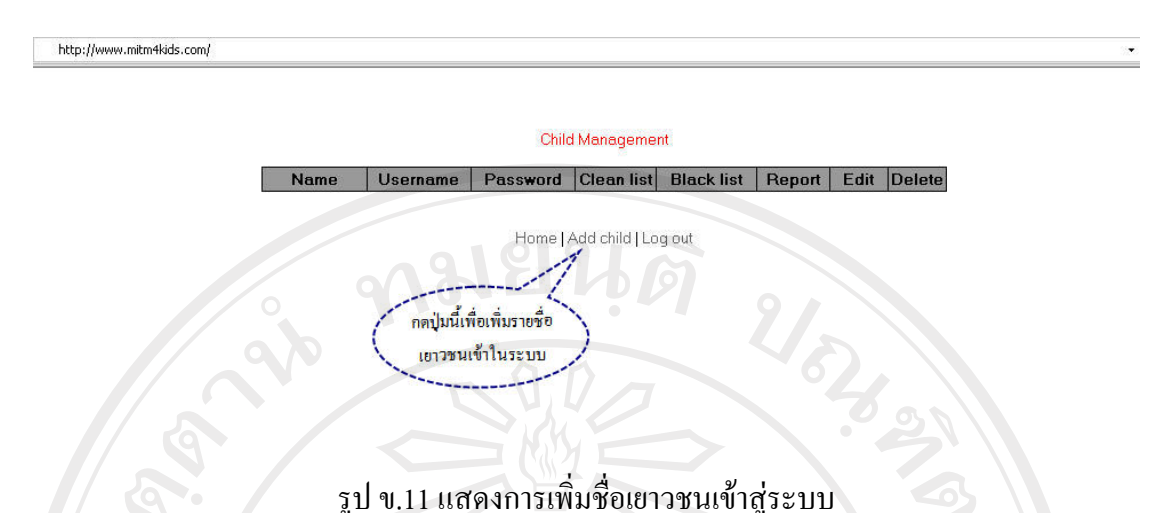

รูป ข.11 แสดงการเพิ่มชื่อเยาวชนเข้าสู่ระบบ

ระบบจะให้ผู้ปกครองกรอกรายละเอียดต่างๆ เกี่ยวกับตัวเยาวชน พร้อมให้ผู้ปกครอง ี่สามารถระบุชื่อผู้ใช้ให้เยาวชนของตน พร้อมระบุรหัสผ่านใด้ด้วย นอกจากนั้นผู้ปกครองยัง สามารถระบุช่วงเวลาที่อนุญาตให้เยาวชนของตนเข้าใช้อินเทอร์เน็ตได้อีกด้วย โดยให้ระบุเวลา ้เริ่มต้นใช้และเวลาสิ้นสุดการใช้ได้จนถึงหลักวินาที อนึ่งเวลาที่ระบุนี้จะเป็นเวลาในเครื่องแม่ข่ายซึ่ง อาจจะแตกต่างกันกับเวลาในเครื่องคอมพิวเตอร์ของเยาวชน ดังนั้นทางระบบจึงได้แสดงเวลา ปัจจุบันของเครื่องแม่ข่ายไว้ด้านล่าง (Server Time) เพื่อให้ผู้ปกครองทำการเทียบเวลาก่อนที่จะตั้ง เวลาเข้าใช้อินเทอร์เน็ตให้กับเยาวชน ดังแสดงไว้ในรูป ข.12

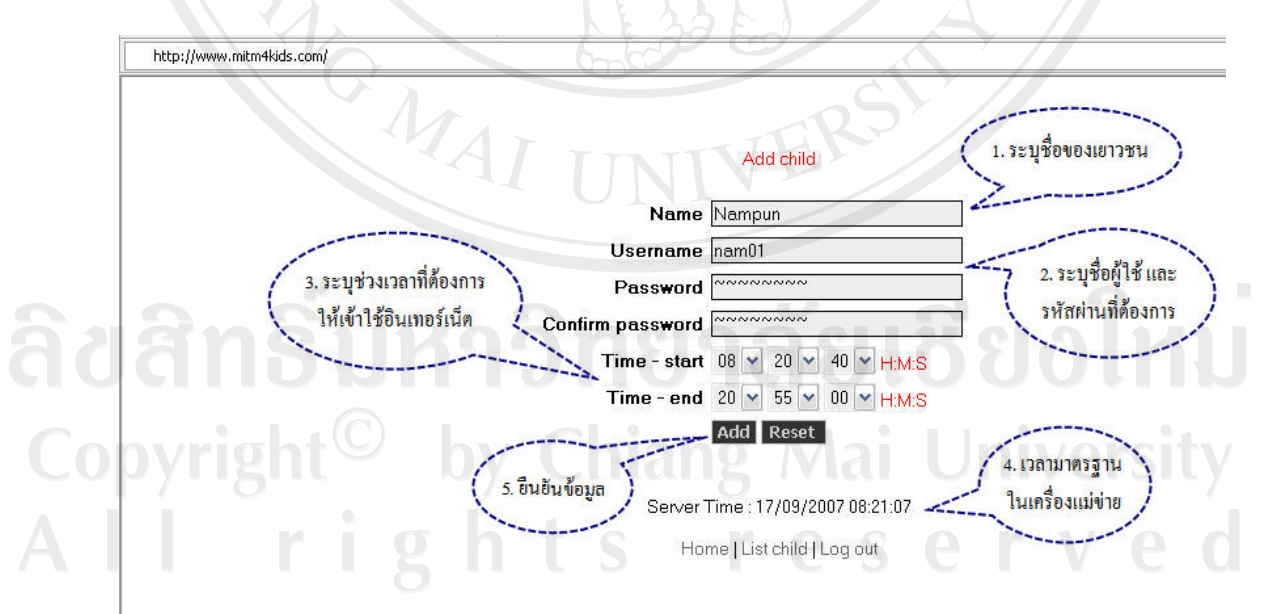

รูป ข.12 แสดงการตั้งรหัสผ่านและเวลาให้เยาวชนเข้าใช้อินเทอร์เน็ต

57

ิ หลังจากกรอกทุกอย่างเรียบร้อย และส่งชื่อเยาวชนผ่านทางระบบอินเทอร์เน็ตเข้าสู่ระบบ ำควบคุมและป้องกันเยาวชนในการเข้าถึงเนื้อหาที่ไม่เหมาะสมแล้ว ระบบจะแสดงรายชื่อเยาวชนผู้  $\tilde{\tilde{\mathfrak{u}}}$ นี้นมาพร้อมข้อมูลเพื่อให้ท่านตรวจสอบความถูกต้อง ดังแสดงไว้ในรูป ข.13

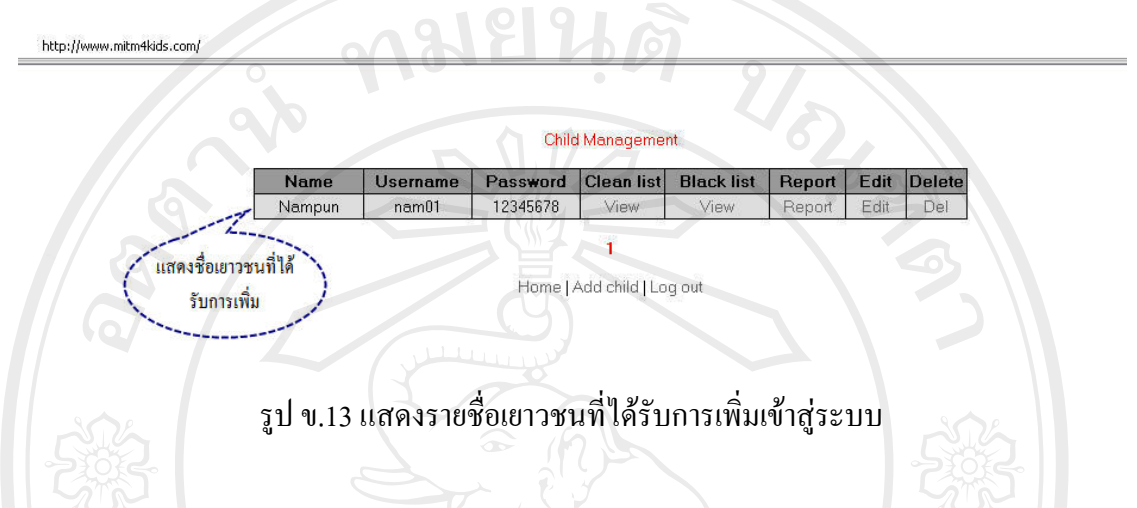

ิหลังจากตรวจสอบแล้ว หากพบว่ามีข้อมูลบางอย่างของเยาวชน ไม่ถูกต้องหรือต้อง ได้รับ ู การแก้ไข ผู้ปกครองสามารถเข้าไปใน เมนู Edit เพื่อแก้ไขข้อมูลเกี่ยวกับเยาวชนรายนั้นๆ ได้ ดังได้ แสดงไว้ในรูป ข.14

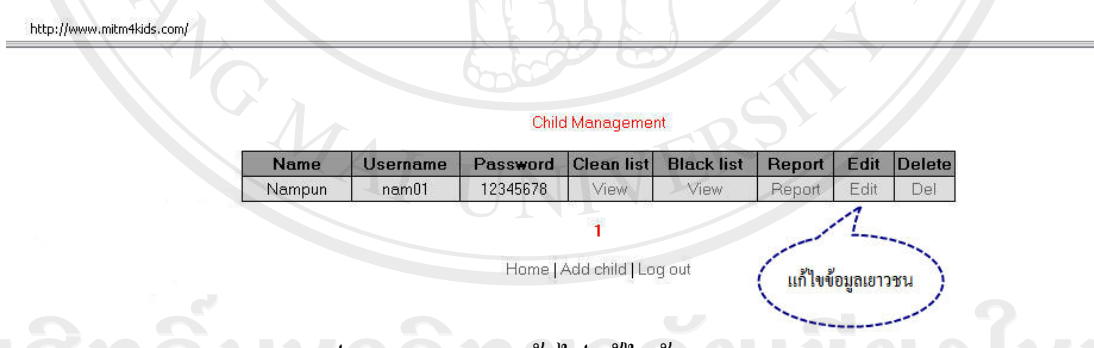

 $\bigcirc$  .  $\bigcirc$  .  $\bigcirc$  .  $\bigcirc$  .  $\bigcirc$   $\bigcirc$   $\$ 

 $\epsilon$  คือ 10  $\sim$  ในกรณีที่ไม่ต้องให้เยาวชนรายนั้น อยู่ในระบบอีกต่อไป ผู้ปกครองสามารถเข้าไปลบ ข้อมูลของเยาวชนรายนั้น ได้ โดยกดปุ่ม Del ที่อยู่หลังชื่อเยาวชนรายนั้นๆ ดังแสดง ไว้ในรูป ข.15

http://www.mitm4kids.com/

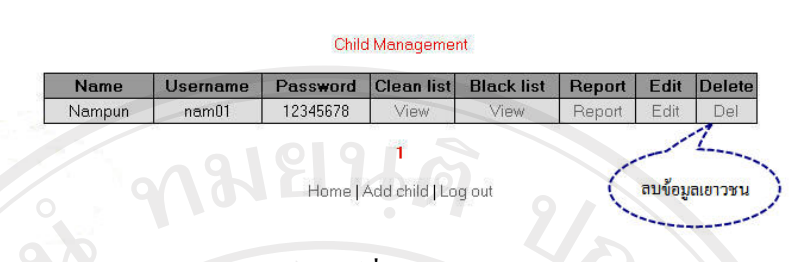

รป ข.15 แสดงการลบรายชื่อเยาวชนออกจากระบบ

หากผู้ปกครองต้องการทราบว่า เยาวชนในปกครองของตนใด้เข้าไปในเว็บไซต์ไหนบ้าง และเป็นเว็บที่มีความเหมาะสมหรือไม่อย่างไร ผู้ปกครองสามารถเรียกดูข้อมูลเหล่านั้นได้ โดยผ่าน ทางหน้าเว็บไซต์ โดยไปที่ View Clean List เพื่อตรวจสอบว่าเว็บไซต์เหมาะสมใดบ้างที่เยาวชนได้ เข้าไป ดังได้แสดงไว้ในรูป ข.16

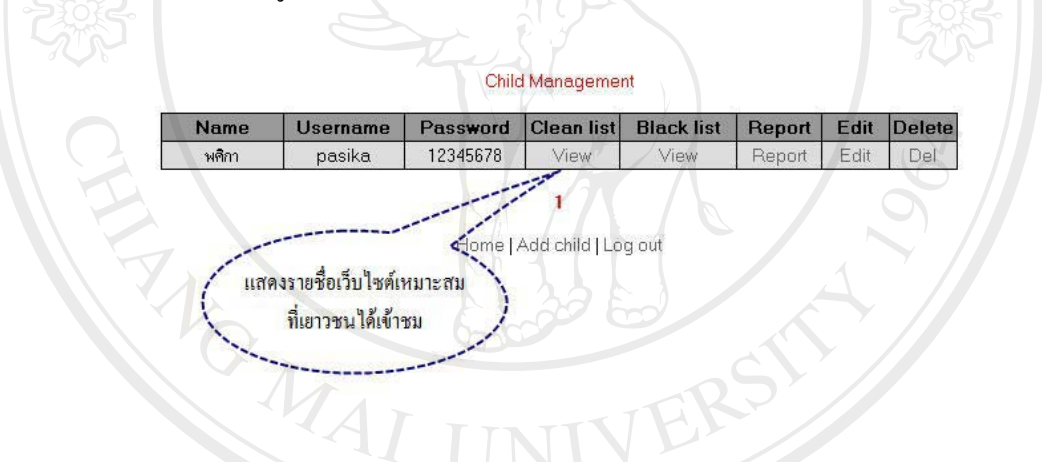

รูป ข.16 แสดงการเข้าไปตรวจสอบเว็บใซต์เหมาะสม

ระบบจะแสดงระเอียดของเว็บไซต์ที่เหมาะสมที่เยาวชนคนนั้นใด้เข้าไปเยี่ยมชม พร้อม ้วันและเวลาที่เยาวชนได้เข้าไปชม ถ้าหากผู้ปกครองต้องการลบประวัติการเข้าชมแต่ละรายการ ให้ ึกดปุ่ม del ที่อยู่หลังรายการที่ต้องการลบนั้น ดังแสดงไว้ในรูป ข.17

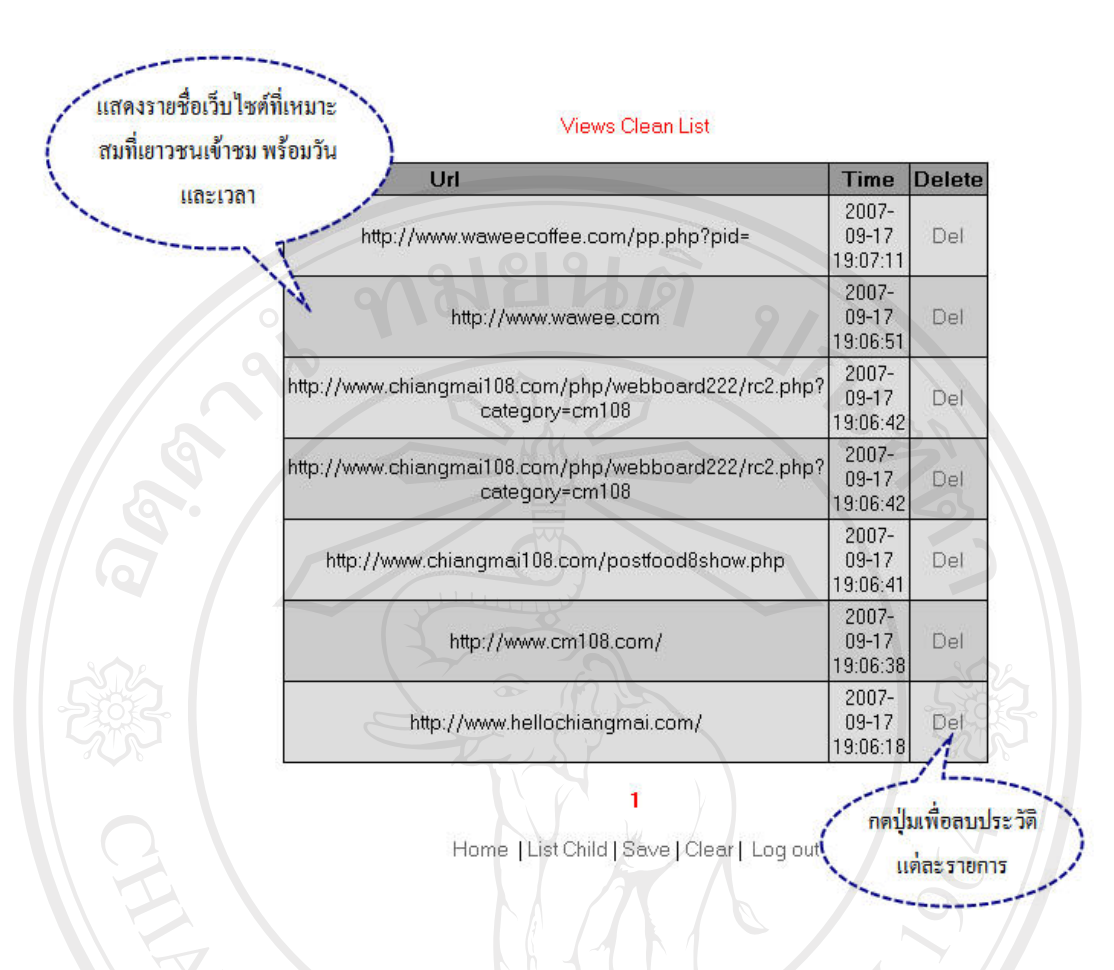

รูป ข. 17 แสคงรายละเอียครายชื่อของเว็บไซต์ที่เหมาะสม

ในกรณีที่ไม่ต้องการลบรายชื่อทีละรายการ แต่ต้องการลบประวัติการเข้าเว็บไซต์ ้ทั้งหมด ให้กดปุ่ม Clear ระบบจะทำการลบประวัติการเข้าสู่เว็บไซต์ที่เหมาะสมของเยาวชนรายนั้น โดยระบบจะถามเพื่อให้ทำการยืนยันการลบ ถ้าตกลงประวัติทั้งหมดจะถูกลบทันที ดังแสดงไว้ใน

รูป $\sqrt{9.18}$ by Chiang Mai Universit Copvrig rights reserve

60

**Views Clean List** 

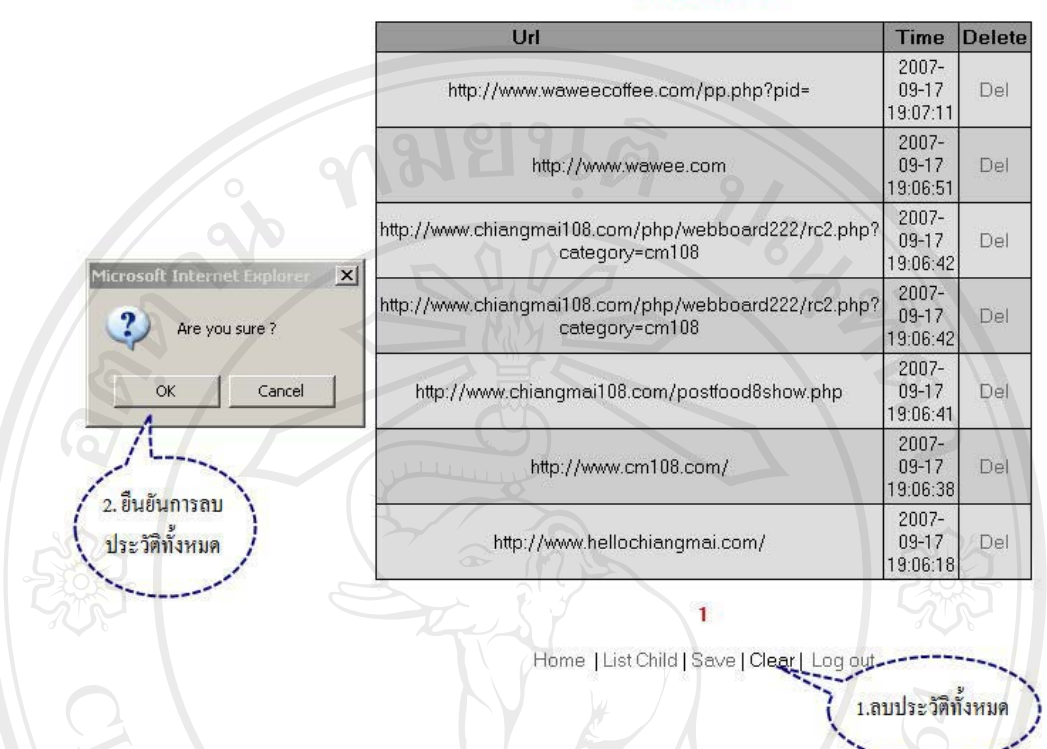

้รูป ข.18 แสดงการลบประวัติการเข้าเว็บไซต์ที่เหมาะสมทั้งหมด

ในกรณีที่ไม่ต้องการลบรายชื่อ แต่ต้องการจะเก็บประวัติการเข้าเว็บไซต์ที่เหมาะสมไว้ ในเครื่องคอมพิวเตอร์ หรือใน สื่อบันทึกอื่นๆ สามารถทำใด้โดยการกดปุ่ม Save และเลือกสื่อที่จะ ใช้บันทึก คั่งแสดงไว้ในรูป ข.19

ลิขสิทธิ์มหาวิทยาลัยเชียงไหม Copyright<sup>©</sup> by Chiang Mai University<br>All rights reserved

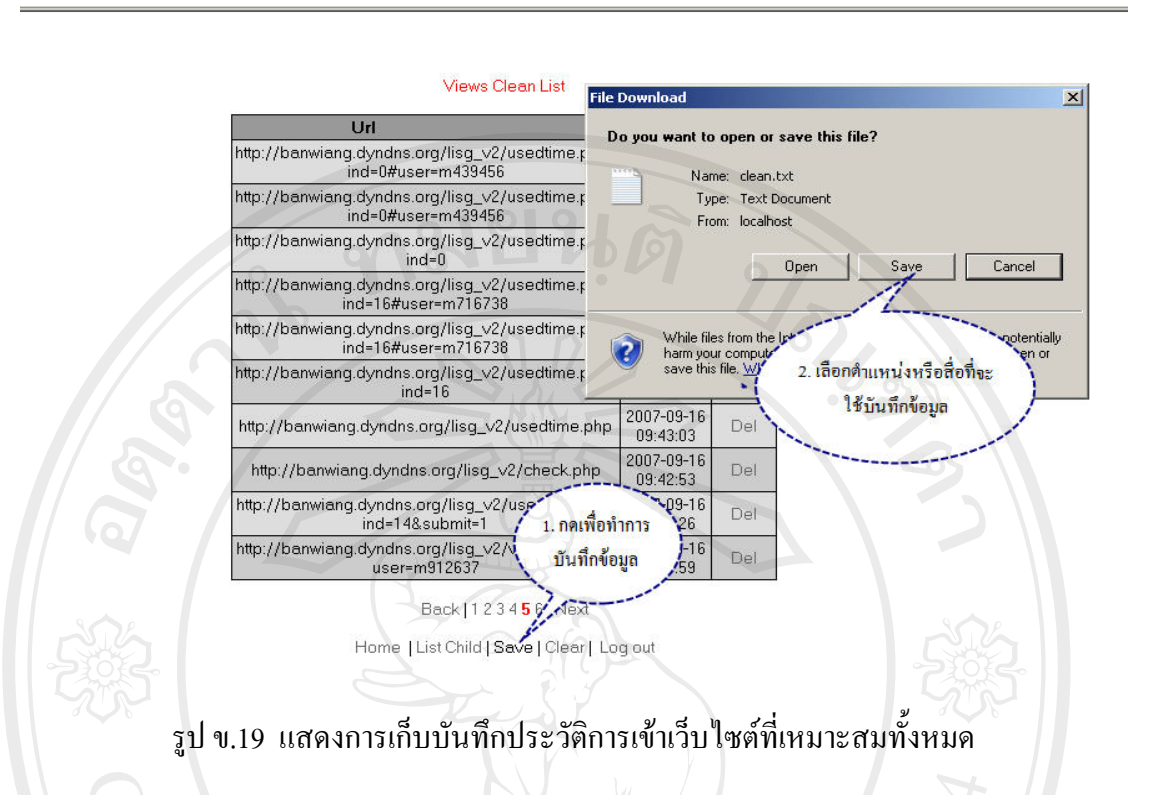

ในทางกลับกัน ถ้าผู้ปกครองต้องการทราบว่า เยาวชนของตนใด้พยายามเข้าไปใน เว็บไซต์ที่ไม่เหมาะสมใดบ้าง ก็สามารถที่จะเรียกดูได้เช่นกัน ดังแสดงไว้ที่รูป ข.20

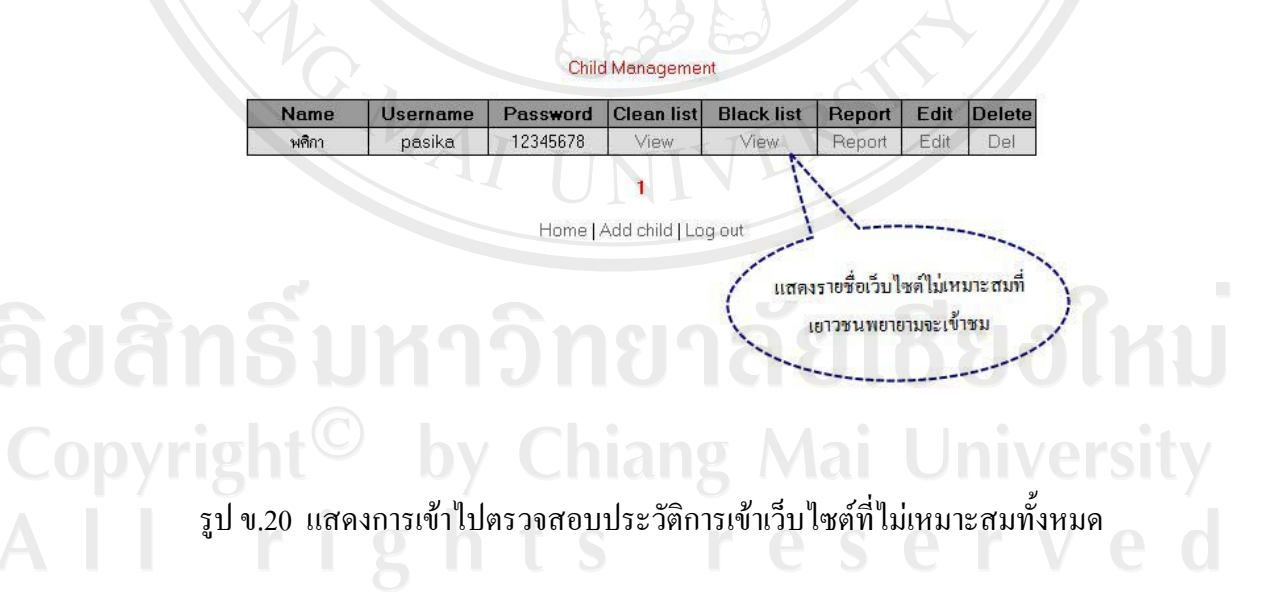

เมื่อผู้ปกครองได้ เข้าไปในประวัติการเข้าเว็บไซต์ที่ไม่เหมาะสมของเยาวชน (View Black List) ระบบจะแสดงรายชื่อเว็บใซต์ พร้อมวันและเวลาที่เยาวชนพยายามเข้าไปใช้ ดังแสดง ไว้ในรูป ข.21

#### **Views Black List**

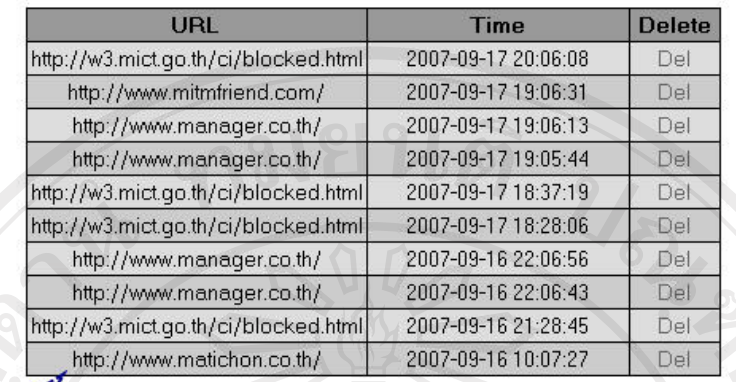

12 | Next

Home | List Child | Save | Clear | Log out

ระบบแสดงรายชื่อเว็บไซต์ ที่ไม่เหมาะสมพร้อมวันและ

เวลาที่พยายามเข้าชม

# รูป ข.21 แสดงประวัติการเข้าเว็บไซต์ที่ไม่เหมาะสมพร้อมวันและเวลา

ในกรณีที่ผู้ปกครองต้องการบันทึก ข้อมูลประวัติการเข้าเว็บใซต์ที่ไม่เหมาะสมของ เยาวชน ไว้ในคอมพิวเตอร์ของตน หรือในสื่อบันทึกอื่นๆ สามารถทำได้โดยการ กดที่ปุ่ม Save และ ทำการเลือก สื่อที่จะบันทึก ดังแสดงใว้ในรูป ข.22

ลิขสิทธิ์มหาวิทยาลัยเชียงใหม่ Copyright<sup>©</sup> by Chiang Mai University<br>All rights reserved

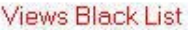

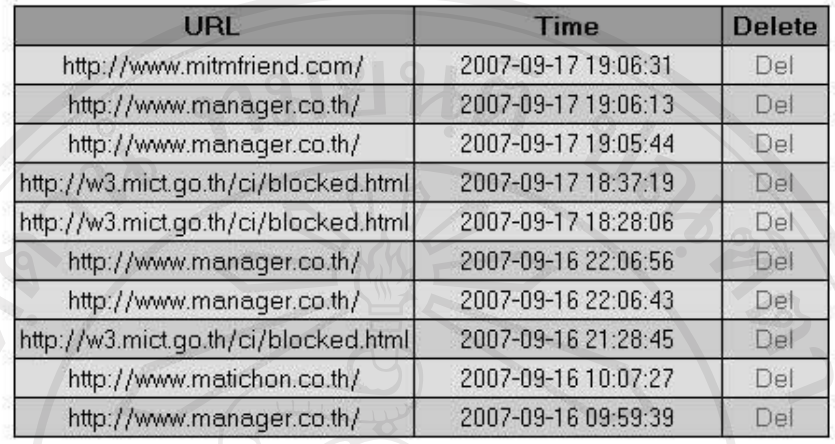

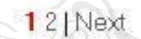

Home | List Child | Save | Clear | Log out

กดเพื่อทำการบันทึก ประวัติลงในสื่ออื่นๆ

รูป ข.22 แสดงการบันทึกประวัติการใช้เว็บไซต์ที่ไม่เหมาะสมลงสื่อบันทึกอื่นๆ

ถ้าผู้ปกครองไม่ต้องการบันทึก ข้อมูล แต่ต้องการจะลบข้อมูลประวัติการเข้าเว็บไซต์ที่ ใม่เหมาะสมของเยาวชน ก็สามารถทำได้ในสองลักษณะ คือ ลบทิ้งทั้งหมด โดยการกด ปุ่ม Clear หรือ กดปุ่ม del ลบทิ้งทีละรายการ ดังแสดง ไว้ในรูป ข.23

ลิขสิทธิ์มหาวิทยาลัยเชียงไหม Copyright<sup>©</sup> by Chiang Mai University<br>All rights reserved

#### Views Black List

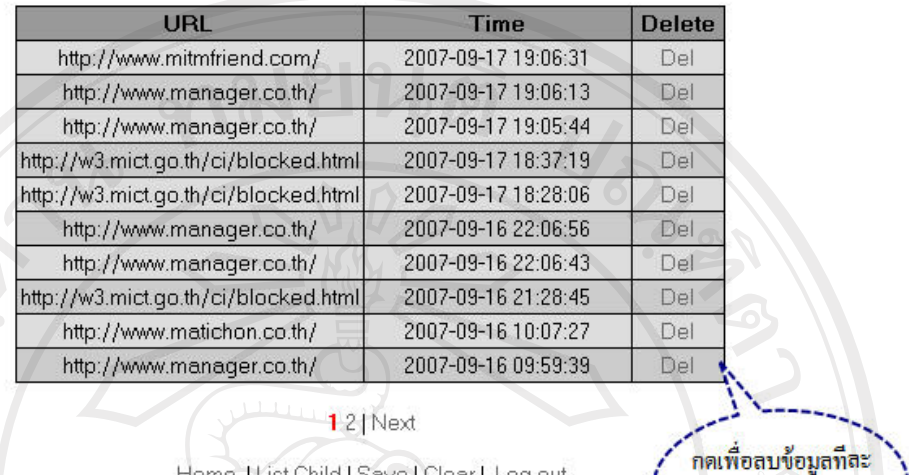

Home | List Child | Save | Clear | Log out

กคเพื่อลบข้อมูลทั้งหมด

518015

รูป ข.23 แสดงการลบประวัติการเข้าเว็บไซต์ที่ไม่เหมาะสม

ในกรณีที่ผู้ปกครองต้องการดูข้อมูลการเข้าเว็บไซต์ที่เหมาะสมเปรียบเทียบกับจำนวน ึการเข้าเว็บไซต์ที่ไม่เหมาะสมนั้น ในรูปแบบของกราฟแท่งเพื่อเปรียบเทียบให้เห็นภาพรวมนั้น สามารถทำได้โดยการ เลือกที่ปุ่ม Report เพื่อแสดงผล ดังรูป ข.24

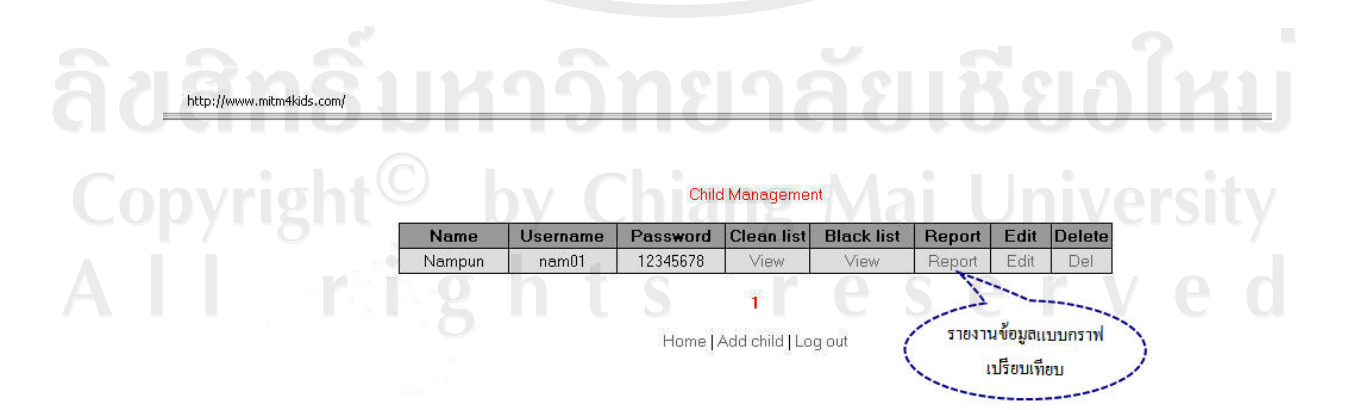

รูป ข.24 แสดงการเลือกรายงานข้อมูลแบบกราฟเปรียบเทียบ

เมื่อได้เลือกให้ระบบแสดงกราฟเปรียบเทียบแล้ว ระบบจะรายงานปริมาณการเข้าเว็บที่ ้เหมาะสมกับไม่เหมาะสมของเยาวชนรายนั้นๆ ออกมาในรูปกราฟแท่งเปรียบเทียบให้เห็นอย่าง ชัดเจน ดังแสดงในรูป ข.25

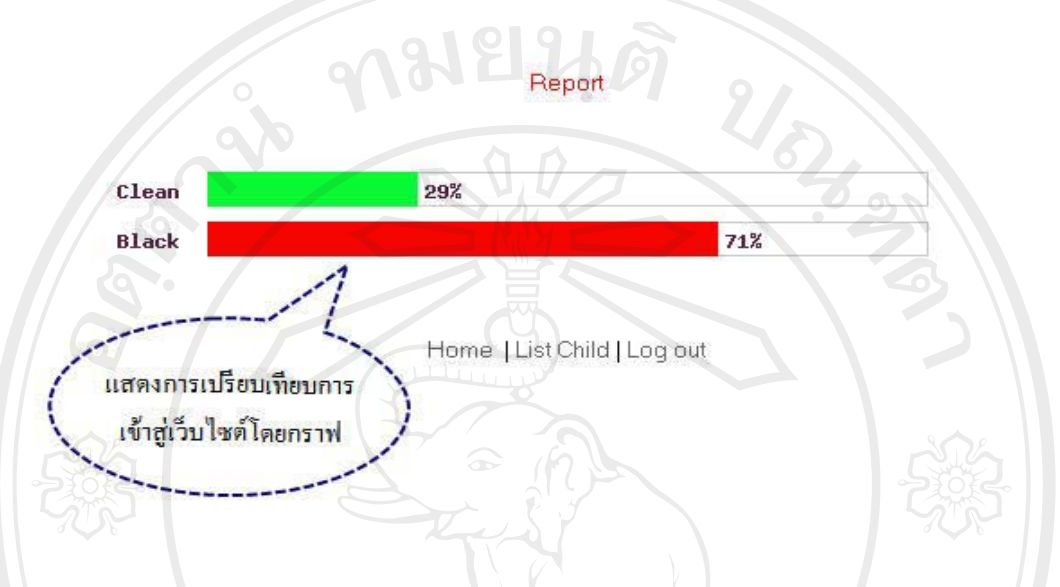

์รูป ข.25 แสดงภาพกราฟเปรียบเทียบการเข้าสู่เว็บไซต์ของเยาวชน

เมื่อได้เลือกบริหารจัดการเกี่ยวกับเยาวชนเสร็จสิ้นแล้ว ผู้ปกครองสามารถเข้าสู่ระบบ บริหารจัดการเว็บไซต์ได้ต่อไป (URL Management) โดยเข้าสู่ระบบผ่านการเลือกที่ เมนูหลักใน หน้า ระบบจัดการโดยผู้ปกครอง (Parents Management System) ดังแสดงในรูป ข.26

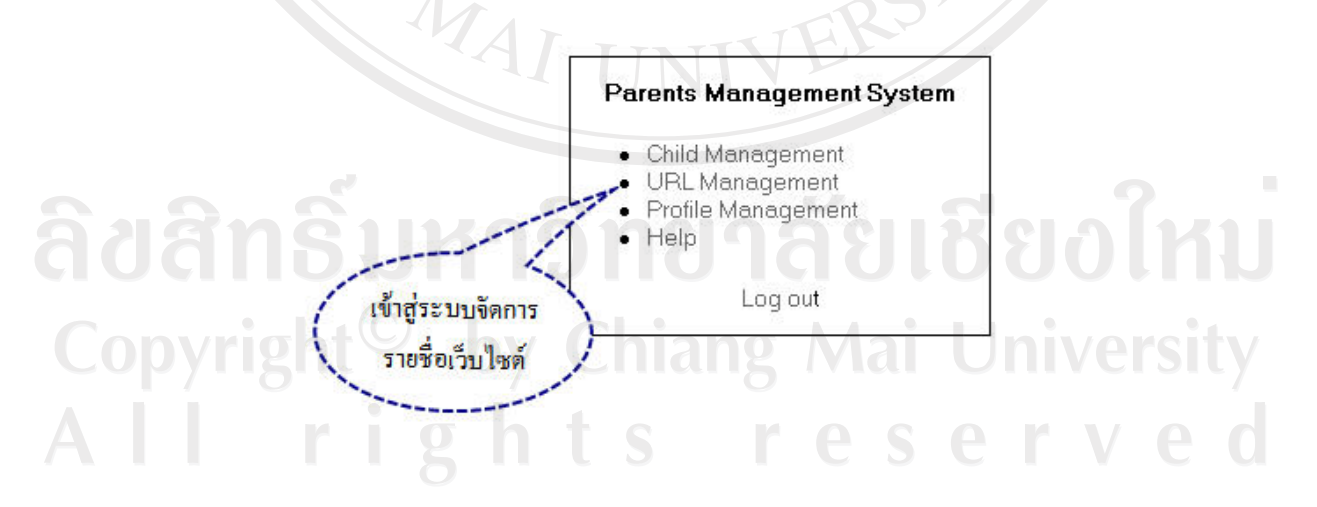

รูป ข.26 แสดงการเข้าสู่ระบบจัดการรายชื่อเว็บไซต์

ระบบจะนำท่านไปสู่ ระบบจัดการรายชื่อเว็บไซต์ที่ไม่เหมาะสม (URL Management) โดยผู้ปกครองสามารถทำการเพิ่มรายชื่อเว็บไซต์ที่ไม่เหมาะสมได้ด้วยตนเอง โดยการเลือกที่ Add url ดังแสดงไว้ในรูป ข.27

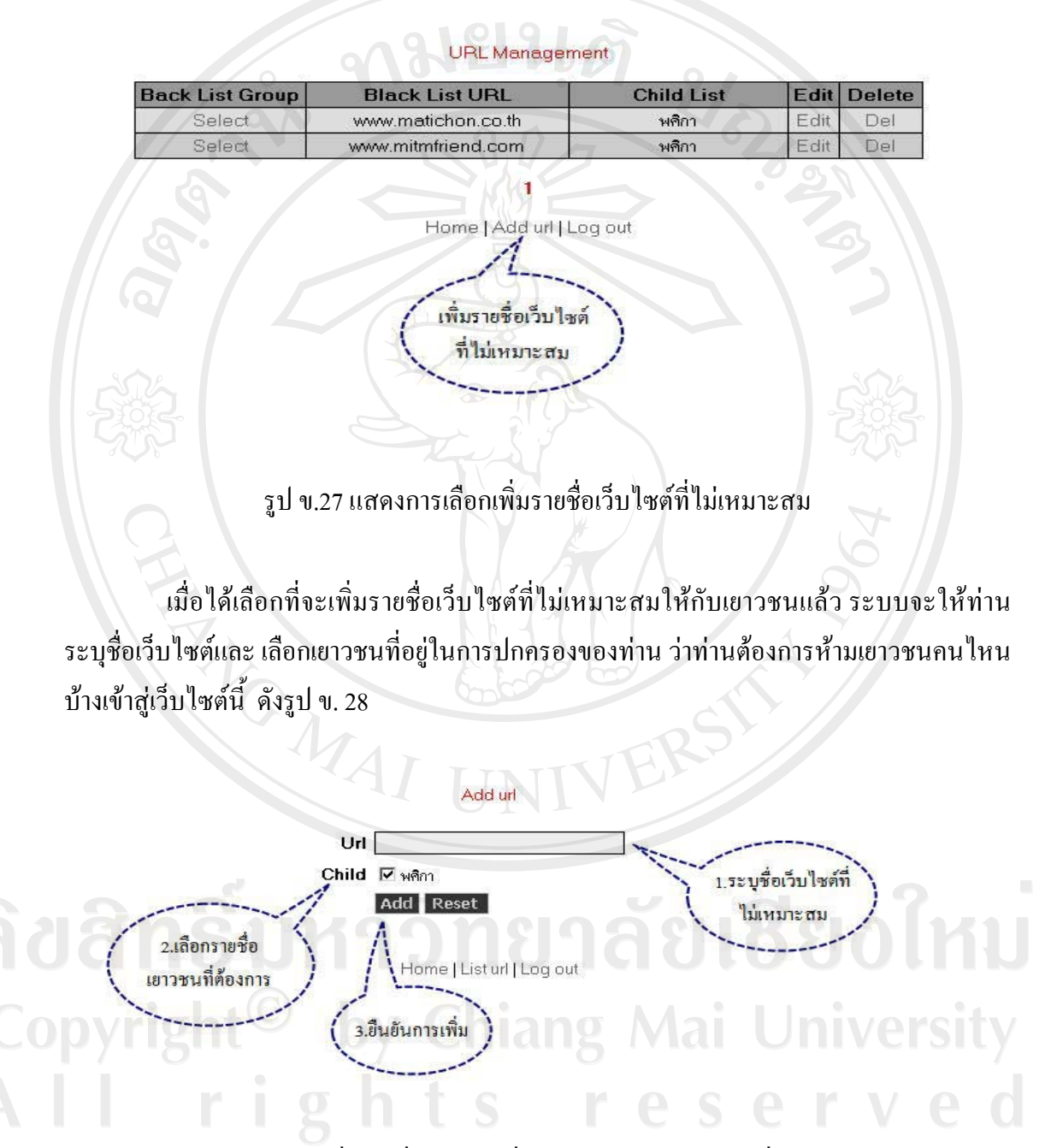

รูป ข.28 แสดงการระบุชื่อรายชื่อเว็บไซต์ที่ไม่เหมาะสมและเยาวชนที่ไม่อนุญาตให้เข้าชม

หลังจากที่ได้กำหนดเว็บไซต์ที่ไม่เหมาะสมและกำหนดชื่อเยาวชนที่ไม่อนุญาตให้เข้าชม แล้ว หากต้องการเปลี่ยนแปลงแก้ไขภายหลังสามารถทำได้ทันที โดยไปเลือกที่ปุ่ม Edit หลังชื่อของ ้ เยาวชนคนนั้นๆ ดังแสดง ไว้ที่รูป ข.29

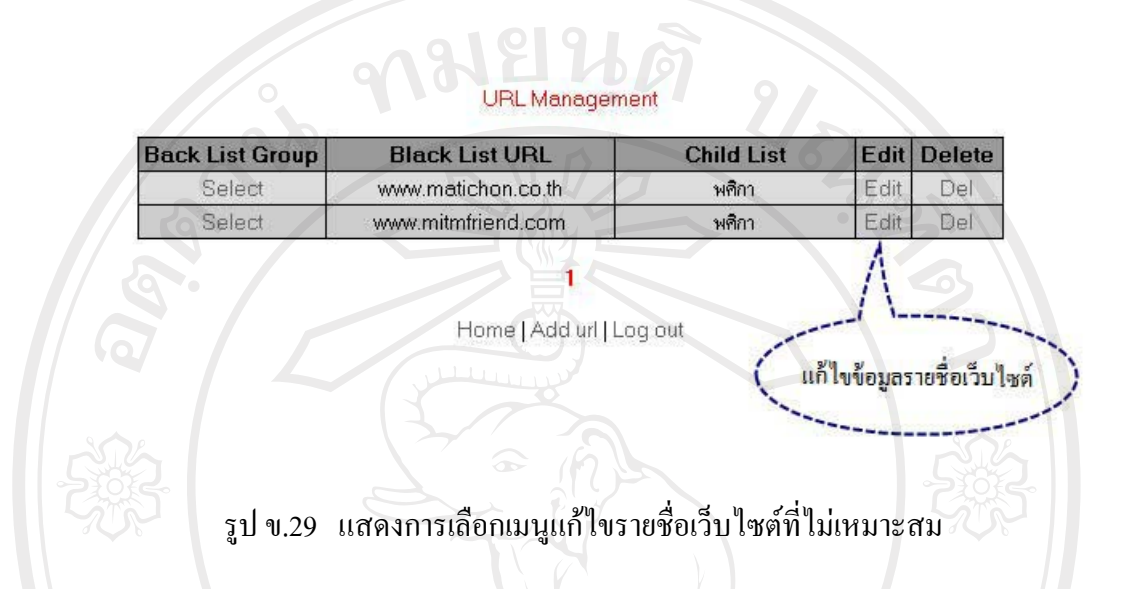

ผู้ปกครองทำการแก้ไขได้โดยการพิมพ์รายชื่อเว็บไซต์ใหม่ที่ต้องการแก้ไขลงไปในช่อง เดิม และกด Update เพื่อยืนยันข้อมูลที่ได้รับการแก้ไข ไปสู่ระบบ ดังแสดงในรูป ข.30

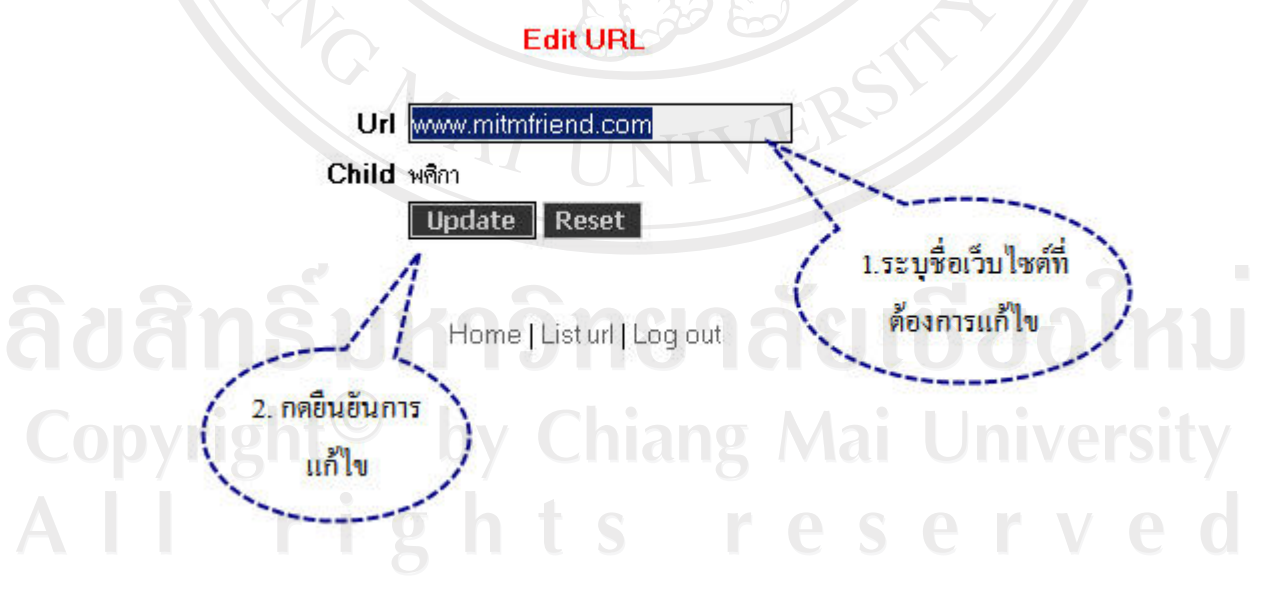

รูป ข.30 แสดงการระบุชื่อเว็บไซต์ที่ได้รับการแก้ไข

ในกรณีที่ไม่ต้องการแก้ไขรายชื่อเว็บไซต์ที่ไม่เหมาะสม แต่ต้องการลบทิ้งผู้ปกครอง ิ สามารถทำได้โดยการเลือกลบที่ปุ่ม Del หลังรายชื่อเว็บไซต์ที่ต้องการลบนั้น ดังแสดงในรูป ข.31

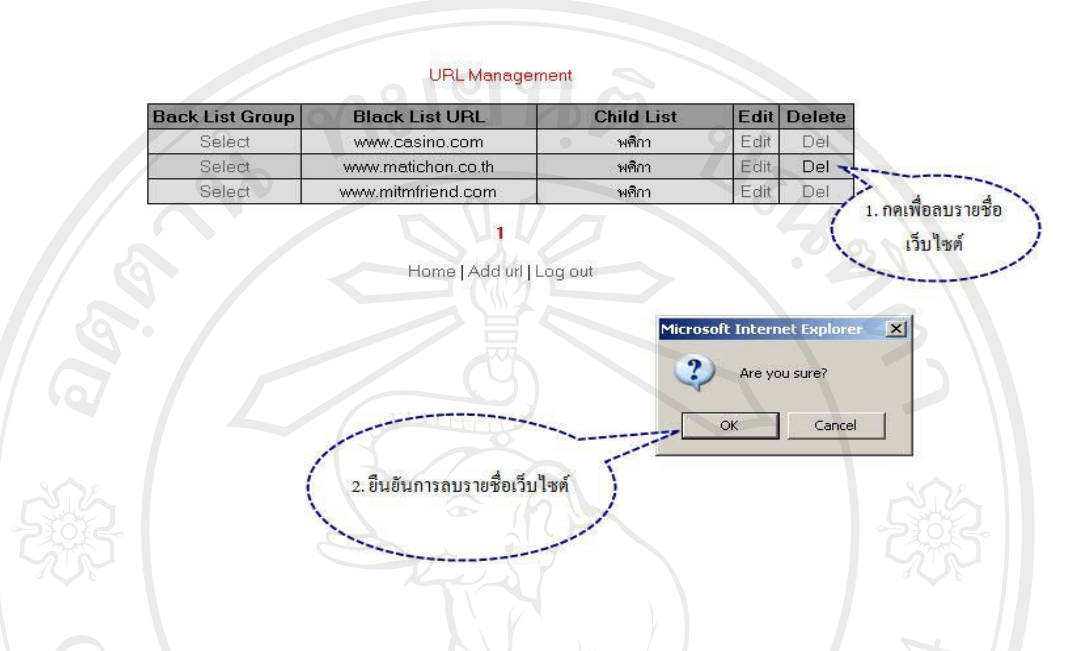

รูป ข.31 แสดงวิธีการลบชื่อเว็บใซต์ที่ไม่เหมาะสม

ในกรณีที่ ผู้ปกครองต้องการรายชื่อเว็บไซต์ที่ไม่เหมาะสมเพิ่มเติมจากรายชื่อที่กำหนด ด้วยตนเอง สามารถทำใด้โดยไปเลือกจากกลุ่มรายชื่อเว็บไซต์ต้องห้าม (Black List Group) ซึ่ง เตรียมไว้ให้โดย ผู้ดูแลระบบ ซึ่งจะอยู่ด้านหน้าของรายชื่อเว็บที่ผู้ปกครองเลือก สามารถทำได้โดย กดปุ่ม Select หน้าชื่อเว็บที่ผู้ปกครองเลือก ดังแสดงในรูป ข.32

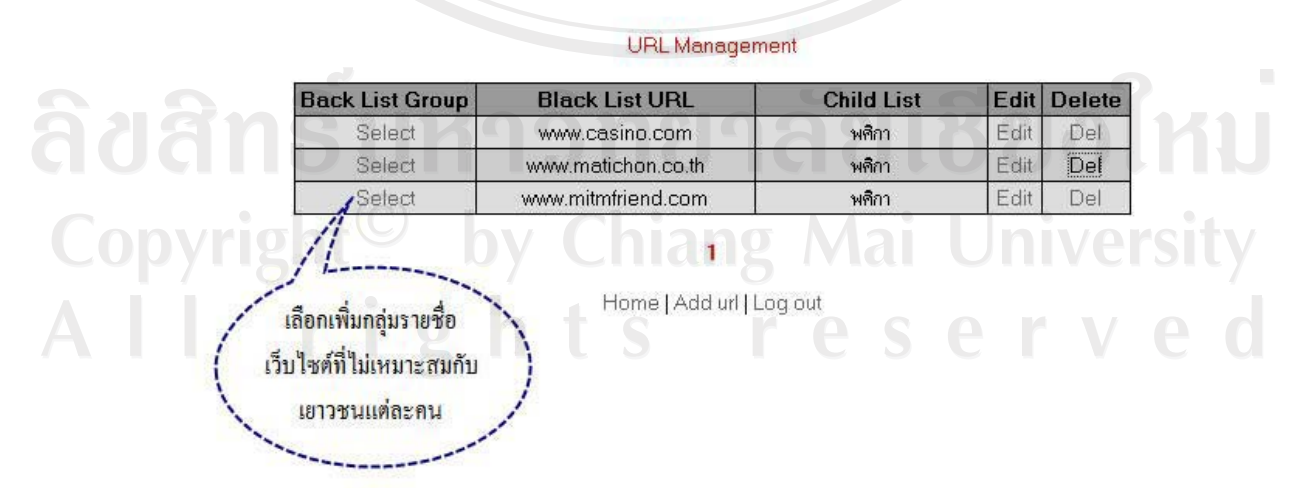

รูป ข.32 แสดงการเลือกเพิ่มรายชื่อจากกลุ่มเว็บไซต์

ระบบจะให้ผู้ปกครองไปเลือกกลุ่มของเว็บไซต์ที่ต้องการป้องกันไม่ให้เยาวชนเข้าไปใช้ ดังแสดงไว้ในรูป ข. 33

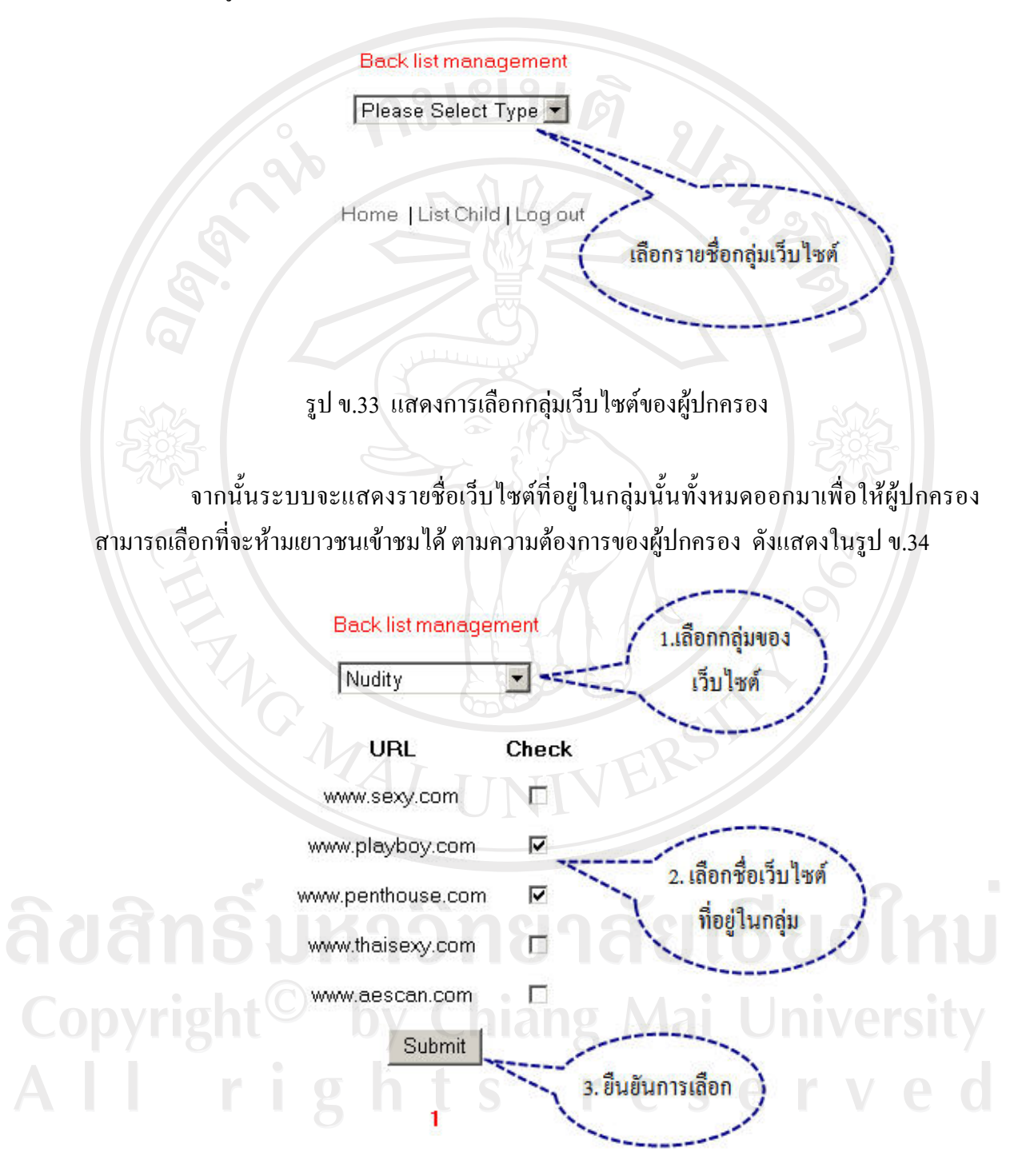

Home | List Child | Log out

รูป ข.34 แสดงการเลือกรายชื่อเว็บไซต์ที่ไม่เหมาะสมจากกลุ่มเว็บไซต์

เมื่อคำเนินการจัดการรายชื่อเว็บไซต์เรียบร้อยแล้ว ผู้ปกครองสามารถเข้าไปคำเนินการ ปรับปรุงแก้ไขข้อมูลของตนเองใด้ โดยเข้าไปที่ระบบจัดการข้อมูลผู้ปกครอง (Profile Management) ดังแสดงไว้ในรูป ข.35

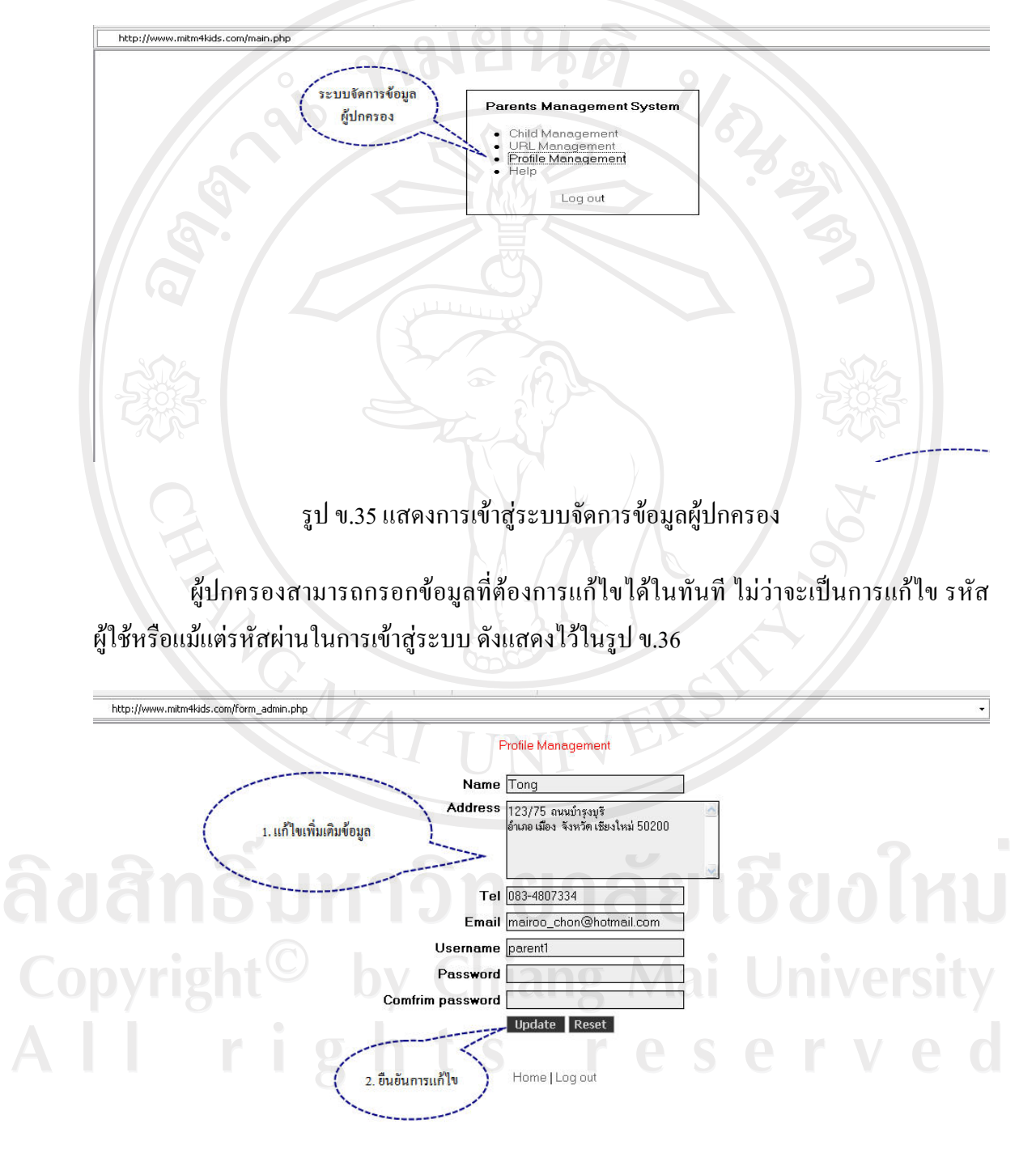

รูป ข.36 แสดงการแก้ไขข้อมูลส่วนตัวผู้ปกครอง

ในกรณีที่ผู้ปกครองต้องการข้อมูลเกี่ยวกับการใช้งานระบบสามาถเลือกดาวน์โหลดได้ จาก ปุ่ม Help ดังแสดงไว้ในรูป ข.37

![](_page_25_Figure_1.jpeg)

รูป ข.38 แสดงการออกจากระบบ

#### ึ ข. 4 วิธีการใช้งานและการเข้าสู่ระบบของผู้ดูแลระบบ

ผู้ดูแลระบบเข้าสู่ ระบบควบคุมและป้องกันเยาวชนจากเนื้อหาที่ไม่เหมาะสมใน อินเทอร์เน็ตโดยใช้รหัสผ่านของผู้ดูแลระบบ ดังแสดงไว้ในรูป ข.39

![](_page_26_Picture_24.jpeg)

# รูป ข.39 แสดงการเข้าสู่ระบบของผู้ดูแลระบบ

ระบบจะแสดง เมนูของระบบย่อยต่างๆ ที่ผู้ดูแลระบบสามารถเข้าไปจัดการได้ โดยเริ่ม 

Copyright<sup>©</sup> by Chiang Mai University All rights reserved

![](_page_27_Figure_0.jpeg)

จะเข้าไปแก้ไขชื่อของกลุ่มได้ โดยการเลือกปุ่ม Edit ที่อยู่หลังชื่อกลุ่มเว็บไซต์นั้นๆ ดังแสดงไว้ใน รูป ข.41

![](_page_27_Picture_32.jpeg)

Main | Black List Group | Log out

ลักษณ์<br>พ.ศ. 1989 - รูป ข.41 แสดงรายชื่อกลุ่มเว็บไซต์ที่ต้องการแก้ไข **000 ซึ่ง** ผู้ดูแลระบบใส่ชื่อกลุ่มใหม่ที่ต้องการแก้ไขลงไปแทนกลุ่มเดิม และกดปุ่มยืนยันการ คังแสดงไว้ในรูป ข.42 ้ แก้ไขนั้น

74

![](_page_28_Figure_0.jpeg)

URL) ดังแสดงไว้ในรูป ข.44

#### Administrator

![](_page_29_Figure_1.jpeg)

รูป ข.44 แสดงการเข้าสู่ระบบจัดการรายชื่อเว็บไซต์

เมื่อเข้าสู่ระบบแล้ว ระบบจะแสดงรายชื่อเว็บไซต์ทั้งหมดที่ไม่เหมาะสม และ กลุ่มของ ้เว็บไซต์เหล่านั้นด้วย โดยผู้ดูแลระบบสามารถเพิ่มรายชื่อเว็บไซต์ได้ โดย เลือก Add Black List ดัง แสดงไว้ในรูป ข.45

#### **Black List URL**

![](_page_29_Picture_45.jpeg)

Main | Add black list | Log out เพิ่มรายชื่อเว็บไซต์ **Mai University** 

รูป ข.45 แสดงการเพิ่มรายชื่อเว็บไซต์ โดยผู้ดูแลระบบ

ระบบจะขึ้นหน้าเว็บไซต์ให้กรอก รายละเอียดเกี่ยวกับเว็บไซต์ที่มีเนื้อหาไม่เหมาะสม โดยผู้ดูแลระบบจะต้องเลือกด้วยว่าเว็บไซต์นั้นๆ อยู่ในกลุ่มเว็บไซต์ใด แล้วกดปุ่มยืนยันเพื่อเพิ่ม รายชื่อเว็บไซต์นั้นเข้าในระบบ คังแสคงไว้ในรูป ข.46

![](_page_30_Figure_0.jpeg)

ผู้ดูแลระบบสามารถเลือกที่จะแก้ไขรายชื่อเว็บไซต์ได้ โดยการเลือกปุ่ม Edit ที่อยู่ ้ค้านหลัง รายชื่อเว็บไซต์นั้นๆ ได้ คังแสดงไว้ในรูป ข.47

![](_page_30_Picture_30.jpeg)

**Black List URL** 

รูป ข.47 การเลือกเมนูแก้ไขชื่อเว็บไซต์

ิจากนั้น ผู้ดูแลระบบจะสามารถเลือกที่จะแก้ไขรายชื่อเว็บไซต์และกลุ่มของเว็บไซต์ได้ ด้วยตนเอง ดังแสดงไว้ในรูป ข.48

![](_page_31_Figure_1.jpeg)

ผู้ดูแลระบบสามารถที่จะลบรายชื่อเว็บไซต์แต่ละเว็บไซต์ได้ โดยการเลือกที่ปุ่ม Del ้ค้านหลังชื่อเว็บไซต์ คังแสดงไว้ที่รูป ข.49

![](_page_31_Figure_3.jpeg)

รูป ข.49 แสดงวิธีการลบรายชื่อเว็บไซต์ออกจากระบบ

ผู้ดูแลระบบสามารถที่จะเข้าไปดูแลแก้ไขข้อมูลของผู้ปกครองที่ได้สมัครลงทะเบียนเข้า ใช้ระบบได้โดยผ่านทางเมนู Parents List ดังแสดงในรูป ข.50

![](_page_32_Figure_1.jpeg)

้ระบบจะแสคงรายละเอียดของผู้ปกครองที่อยู่ในระบบ และผู้ดูแลระบบสามารถเข้าไป ปรับแก้ไขข้อมูลผู้ปกครองได้โดยเข้าไปที่ ปุ่ม Edit ยึ่งอยู่หลังรายชื่อของผู้ปกครองแต่ละราย ดังแสดงในรูป ข.51

![](_page_32_Picture_56.jpeg)

ูรูป ข.51 แสคงรายชื่อทั้งหมดของผู้ปกครองที่อยู่ในระบบ

ผู้ดูแลระบบจะเข้าไปแก้ไขรายละเอียดของผู้ปกครองได้ทั้งหมด ยกเว้น รหัสผ่านของ ผู้ปกครอง ซึ่งผู้ดูแลระบบจะไม่สามารถรู้ได้ ดังแสดงในรูป ข.52

![](_page_33_Figure_1.jpeg)

ในกรณีที่ผู้ปกครองต้องการรหัสผ่านใหม่ ทาง ผู้ดูแลระบบ สามารถกดปุ่ม New password เพื่อออกรหัสใหม่ และส่งตรงไปยัง อีเมล์ของผู้ปกครองรายนั้นๆ โดยตรง ดังแสดงไว้ใน รูป ข.53

![](_page_33_Figure_3.jpeg)

รูป ข.53 แสดงการส่งรหัสผ่านใหม่ให้ผู้ปกครอง

ในกรณีที่ต้องการลบข้อมูลผู้ปกครอง ผู้ดูแลระบบสามารถทำได้โดยการกดปุ่ม Del หลัง ชื่อผู้ปกครองรายนั้น ๆ ดังแสดงไว้ในรูป ข.54

![](_page_34_Figure_1.jpeg)

รูป ข.55 แสดงการออกจากระบบทั้งหมด

#### ภาคผนวก ค

## แบบประเมินผล

**ามยนดั** 

## การประเมินผลความพึงพอใจการใช้งานระบบ

1) การประเมินความพึงพอใจการใช้งานระบบควบคุมและป้องกันเยาวชนในการเข้าถึง เนื้อหาที่ไม่เหมาะสมในอินเทอร์เน็ต สำหรับเยาวชน ใช้แบบฟอร์มแสดงดังตารางที่ ค.1

ตาราง ค.1 แสดงแบบฟอร์มการประเมินความพึงพอใจการใช้งานระบบสำหรับเยาวชน

![](_page_35_Picture_21.jpeg)

2) การประเมินความพึงพอใจการใช้งานระบบควบคุมและป้องกันเยาวชนในการเข้าถึง ้ เนื้อหาที่ไม่เหมาะสมในอินเทอร์เน็ต สำหรับผู้ปกครอง แสดงดังตารางที่ ค.2

ตาราง ค.2 แสดงแบบฟอร์มการประเมินความพึงพอใจการใช้งานระบบสำหรับผู้ปกครอง

![](_page_36_Picture_16.jpeg)

Copyright<sup>©</sup> by Chiang Mai University<br>All rights reserved

## ประวัติผู้เขียน

URAN BA

นายธวัชชัย เกิดประดับ

วัน เดือน ปีเกิด 20 กรกฎาคม พ.ศ. 2513

ประวัติการศึกษา

สื่อ

ศิลปศาสตรบัณฑิต สาขาภาษาอังกฤษ มหาวิทยาลัยรามคำแหง ปีการศึกษา 2532 บริหารธุรกิจบัณฑิต สาขาการตลาด มหาวิทยาลัยอัสสัมชัญ ปีการศึกษา 2532 เศรษฐศาสตรบัณฑิต มหาวิทยาลัยสุโขทัยธรรมาธิราช ปีการศึกษา 2533

ประสบการณ์

ปัจจุบัน กรรมการผู้จัดการ บริษัท เยสส์ ไอที แอนด์ มีเดีย จำกัด

จดหมายอิเล็กทรอนิกส์ yesswifi@gmail.com

ลิขสิทธิ์มหาวิทยาลัยเชียงไหม Copyright<sup>©</sup> by Chiang Mai University<br>All rights reserved